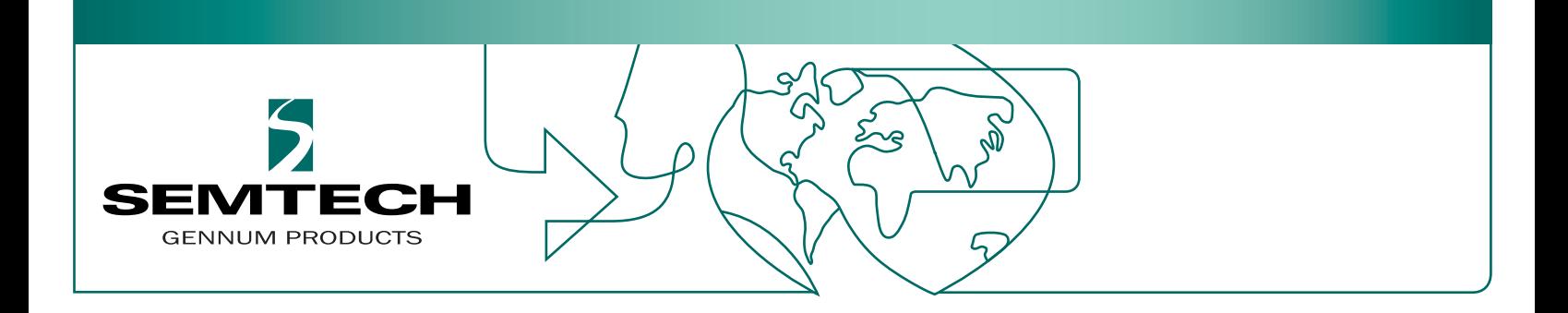

# **3Gb/s SDI Demo Board: Altera Version**

**User Guide**

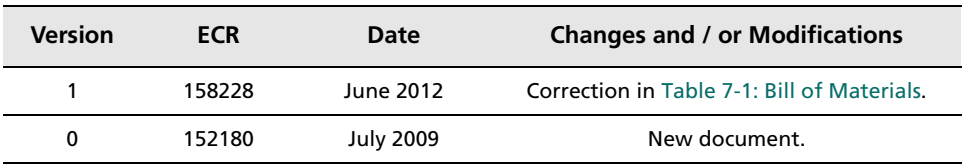

# **Contents**

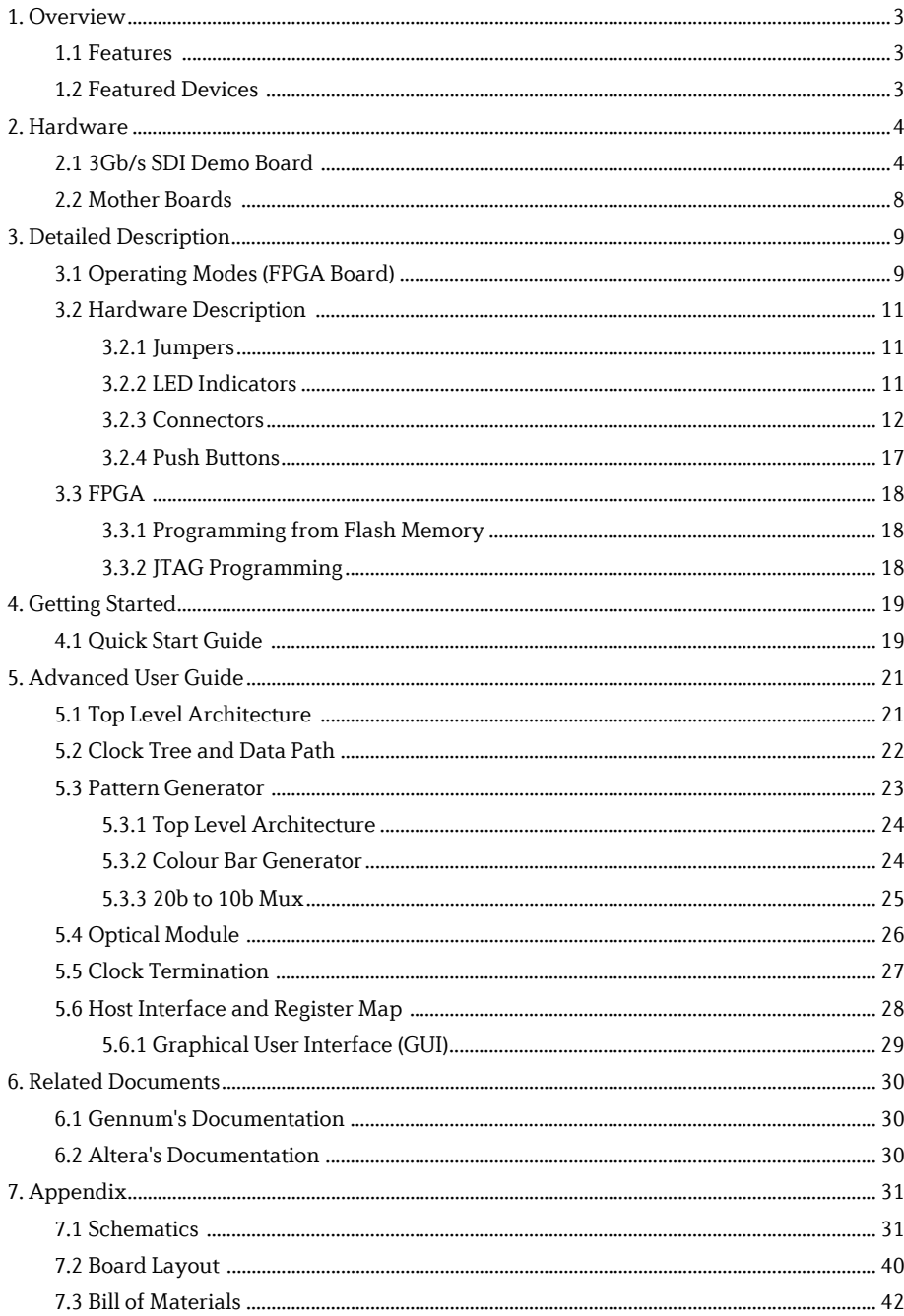

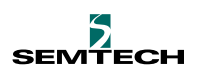

# **1. Overview**

The 3Gb/s SDI Demo Board is designed to demonstrate the functionality, flexibility and implementation simplicity of Gennum's 3G/HD/SD SDI devices. The Demo Kit consists of a 3Gb/s SDI Demo Board, FPGA source code and PC software. Paired with Altera's Demo Boards, it makes a versatile demo/evaluation platform for Gennum's 3Gb/s products. It is expected to help the users in system design with Gennum 3Gb/s devices.

The purpose of this document is to describe the functionalities and contents of Gennum's 3Gb/s SDI Demo Board for the Altera DK-DEV-3C120N and DK-START-3C25N Cyclone III development boards. Also included are a [Quick Start](#page-18-0)  [Guide](#page-18-0) and an [Advanced User Guide](#page-20-0).

The [Schematics,](#page-30-0) [Board Layout](#page-39-0) and the [Bill of Materials](#page-41-1) are given in the [Appendix](#page-30-1) section at the end of this document.

## **1.1 Features**

- Three 3G-SDI inputs with associated GS2974B Equalizers connected to two Gennum GS2970 Receivers
- One 3G-SDI loop-through output
- Two Gennum GS2970 Transmitters
- External Sync input followed by a Gennum GS4911B Clock and Timing Generator
- Provision for a Gennum GO2921 Optical Transceiver (not supplied with the board)
- Two AES inputs for audio embedding
- Two AES outputs for audio de-embedding
- A standard Gennum SPI header
- HSMC Connector Interface to Altera FPGA Board
- Pass-through Mode
- Dual-Link to 3Gb/s conversion
- 3Gb/s to Dual-Link conversion
- Stand alone Video Test Pattern Generator (Both Genlock or Free-run)
- Audio embedding and de-embedding

# **1.2 Featured Devices**

GS2970 SD/HD/3G SDI Receiver complete with SMPTE Audio and Video Processing

GS2972 SD/HD/3G SDI Transmitter complete with SMPTE Audio and Video Processing

GS2974B Adaptive Cable Equalizer

GS2978 Multi-rate Dual Slew Rate Cable Driver

GS4911B HD/SD/Graphics Clock and Timing Generator with GENLOCK

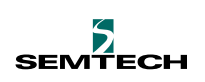

# **2. Hardware**

When you receive the 3Gb/s SDI Demo Board RDK (Reference Design Kit), the kit includes:

- A 3Gb/s SDI Demo Board
- A Gennum Serial Peripheral Interface (SPI) USB Dongle

# **2.1 3Gb/s SDI Demo Board**

[Figure 2-1](#page-3-0) shows the top side of the 3Gb/s SDI Demo Board:

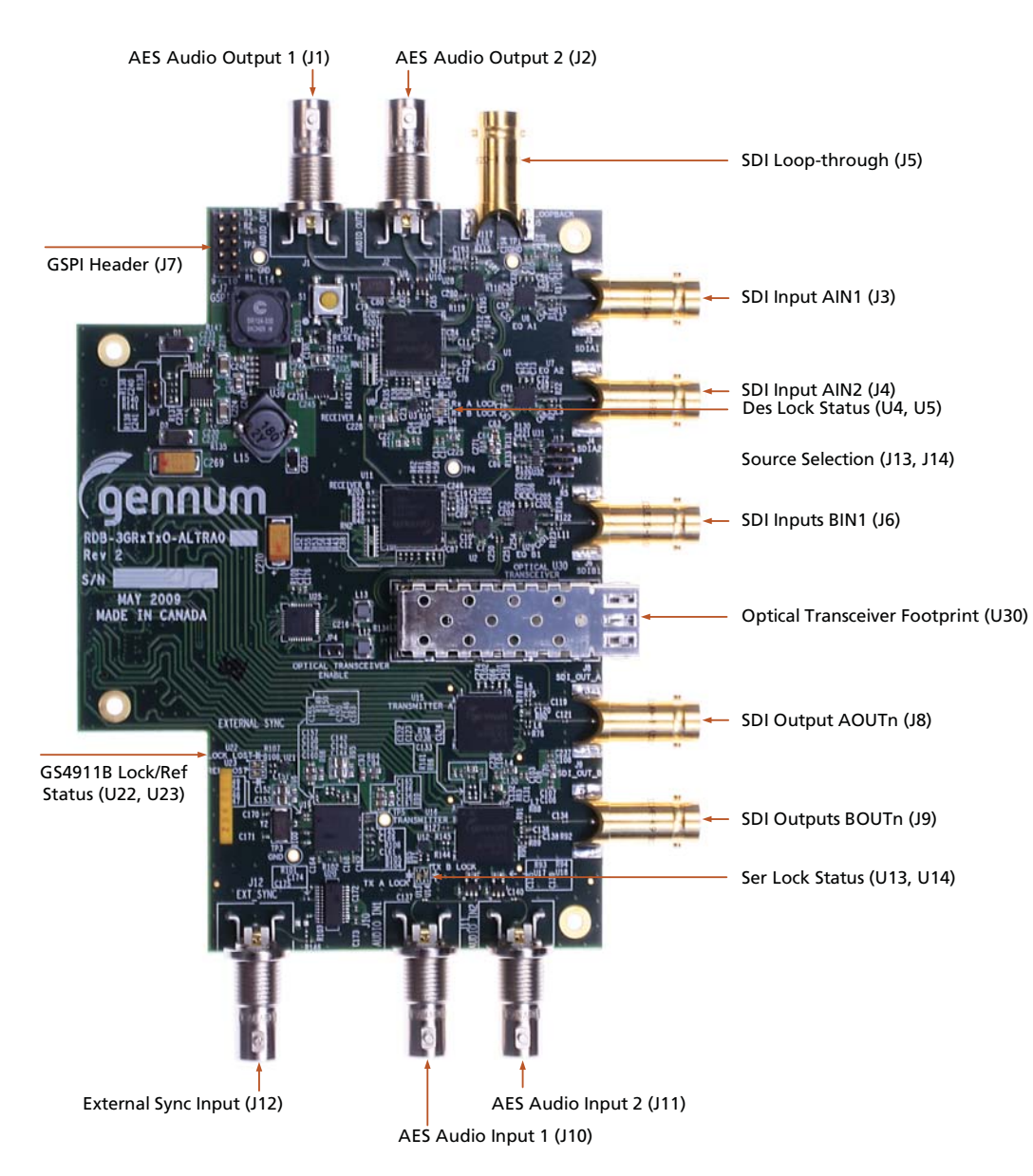

Figure 2-1: Top Side of the 3Gb/s SDI Demo Board

<span id="page-3-0"></span>**3Gb/s SDI Demo Board: Altera Version User Guide 53018 - 1 June 2012**

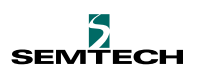

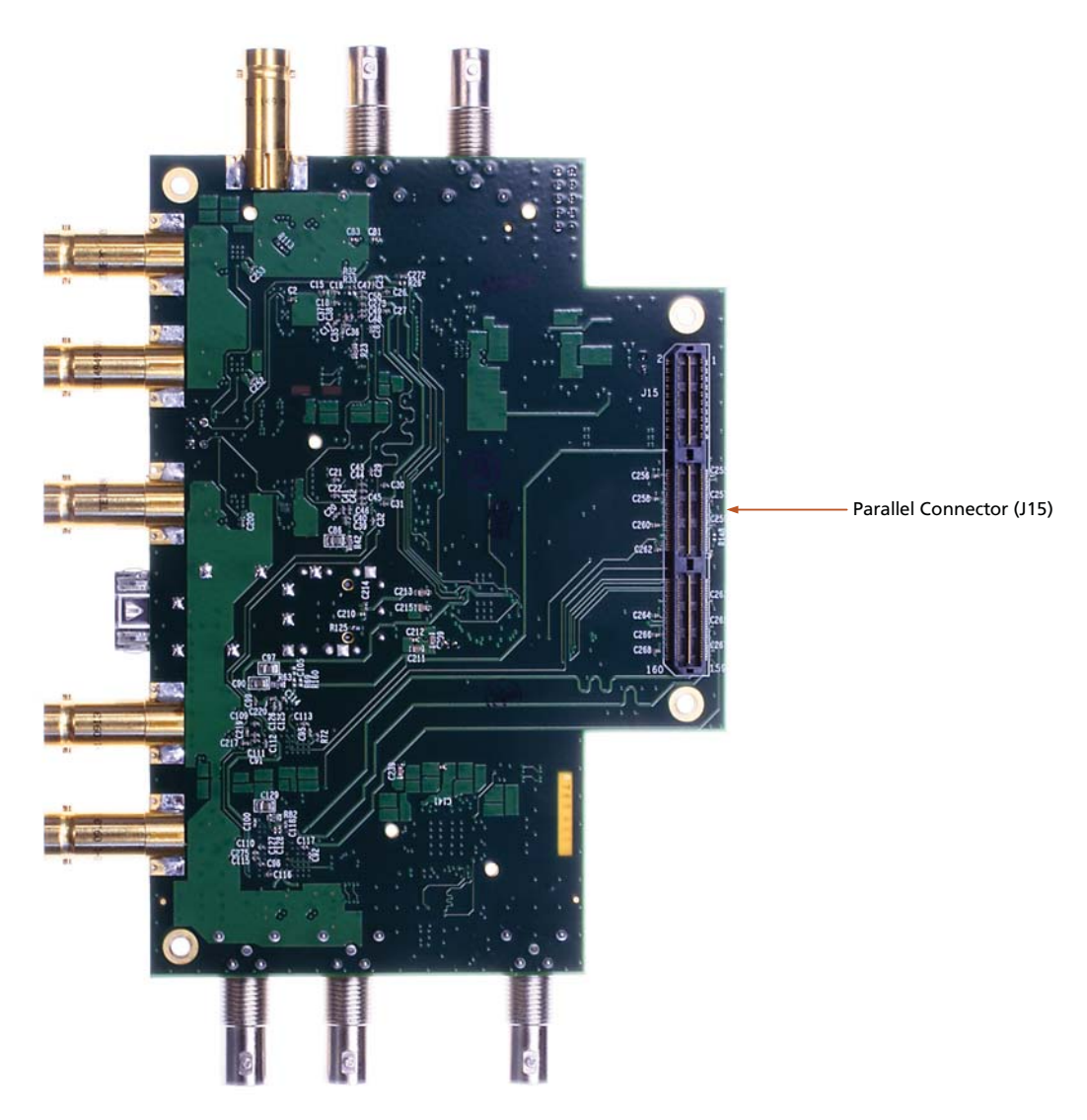

<span id="page-4-1"></span>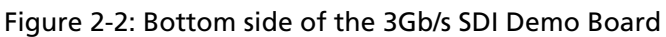

[Figure 2-3](#page-4-0) shows the Gennum SPI USB Dongle Board:

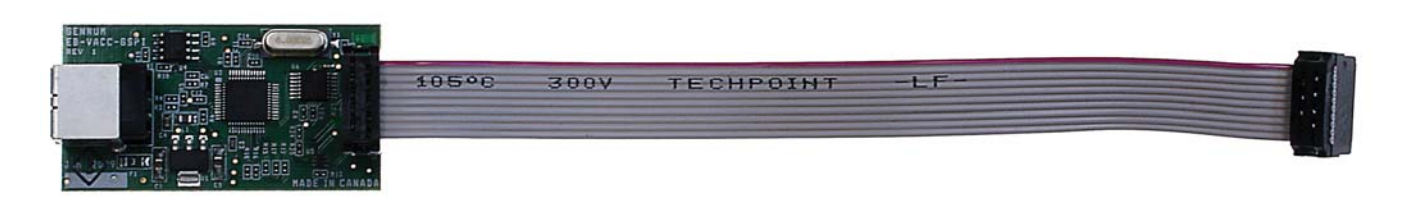

<span id="page-4-0"></span>Figure 2-3: Gennum USB Dongle

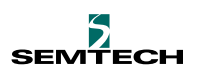

[Figure 2-4](#page-5-0) shows a block diagram of the features and signal flow of the 3G/s SDI Demo Board:

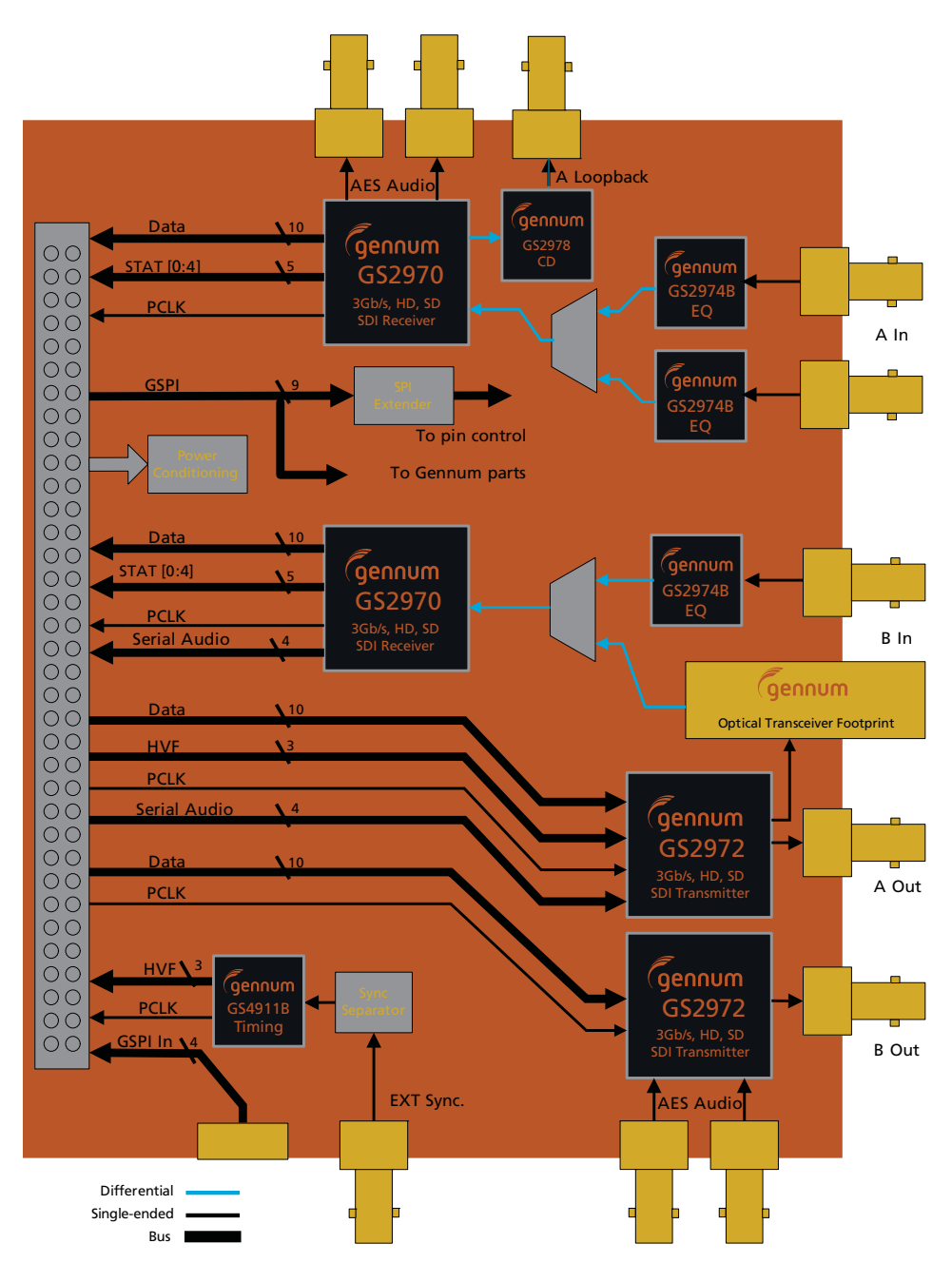

<span id="page-5-0"></span>Figure 2-4: Block Diagram of the 3Gb/s SDI Demo Board

#### Table 2-1: 3Gb/s SDI Demo Board Legend

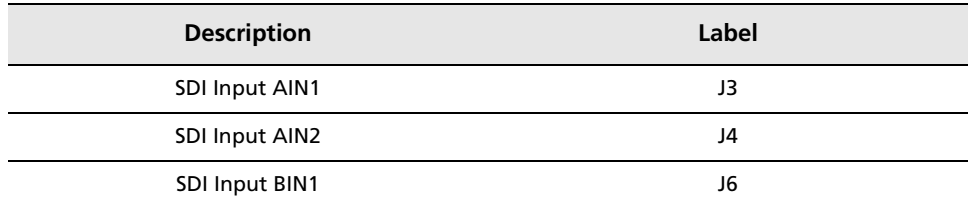

### Table 2-1: 3Gb/s SDI Demo Board Legend

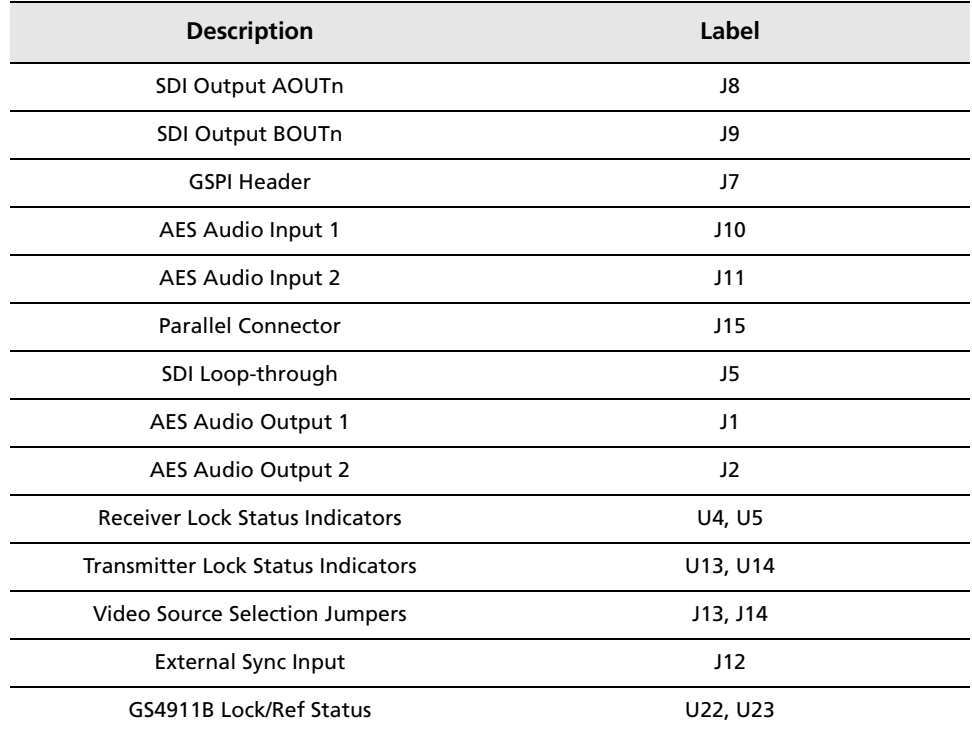

## **2.2 Mother Boards**

NOTE: The following hardware is *not* included in the Gennum RDK.

Gennum's 3Gb/s SDI Demo Board was designed to mate with Altera demo boards through a HSMC connector. Two boards were targeted; the DK-DEV-3C120N and the smaller DK-START-3C25N. Gennum's RDK comes with programming files, source code and Quartus project for both boards. Other Altera demo boards may work with the Gennum 3Gb/s SDI Demo Board, but other boards were not tested with the Gennum 3Gb/s SDI Demo Board.

[Figure 2-5](#page-7-0) and [Figure 2-6](#page-7-1) show the Altera DK-DEV-3C120N and DK-START-3C25N Development Boards. The DIP switch, Demo Board interface connector, push buttons and LEDs are indicated in these figures:

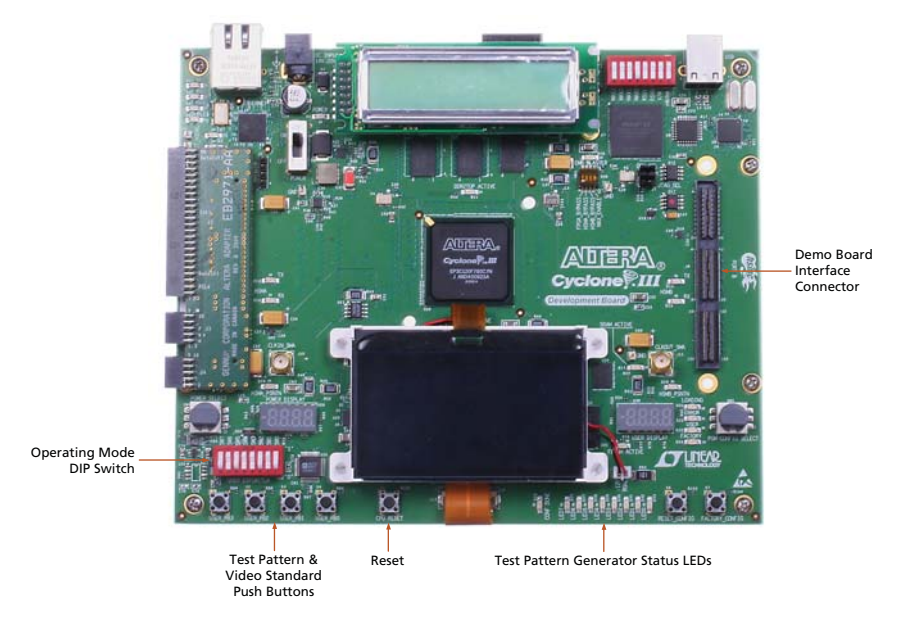

Figure 2-5: Altera DK-DEV-3C120N Development Board

<span id="page-7-0"></span>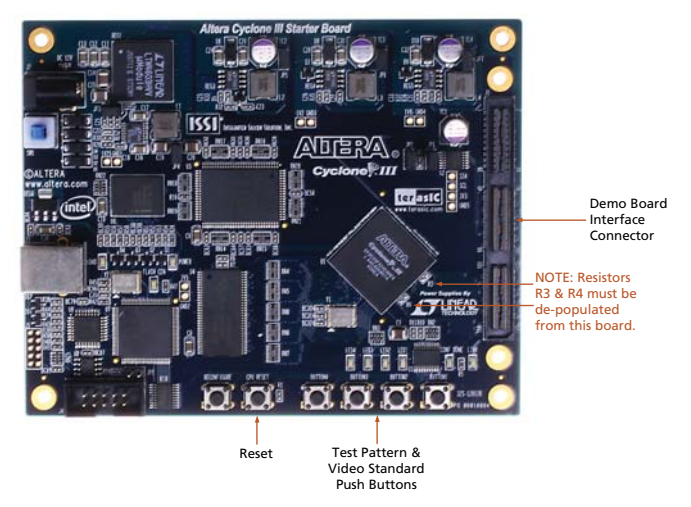

Figure 2-6: Altera DK-START-3C25N Cyclone III Development Board

<span id="page-7-1"></span>**3Gb/s SDI Demo Board: Altera Version User Guide 53018 - 1 June 2012**

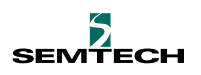

# **3. Detailed Description**

This section describes the frequently used devices and their functions. For unused jumpers, switches, and LEDs on the FPGA board, please refer to the Altera Board User Guides.

# **3.1 Operating Modes (FPGA Board)**

The current release of the FPGA code supports five distinct modes of operation: Pass-through, 3G Level B to Dual-Link, Dual-Link to 3G Level B, Test Pattern with Genlock, and Test Pattern with Free-run. Operating modes can be set through dip switch SW6 (DK-DEV-3C120N only), or by programming the FPGA's internal registers (Reg2) through the SPI. Programming through the SPI is the only option to set operating modes for the DK-START-3C25N, which does not have a user dip switch. In the case of DK-START-3C25N, Reg3 replaces the dip switch, although Reg2 is still available. [Table 3-1](#page-8-0) shows how the operating mode can be selected by the dip switches on the Altera Boards.

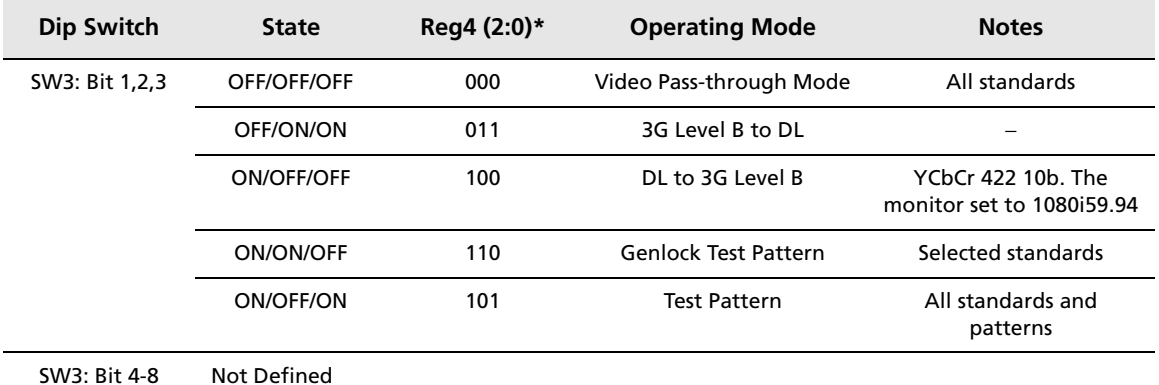

#### <span id="page-8-0"></span>**Table 3-1: Altera Board Operating Modes**

\*DK-START-3C25N only.

**Video Pass-Through:** Received video from input A is passed to output A, and input B passed to output B without any processing. All SD, HD and 3G formats are supported. For 3G, the default setting is Level A. If Level B is anticipated, the configuration for the GS2972 must be changed through the SPI.

**3G Level B to Dual-Link (HD):** 3G Level B video from input A is passed to outputs A and B as a two-HD-stream output.

**Dual-Link (HD) to 3G Level B:** Two HD signals, with the same standard, from inputs A and B are multiplexed on to a 10-bit stream and passed to output A. By default, the GS2972 is configured to output a 3G Level B video signal.

**Stand-alone Video Test Pattern Generator - Free-Run Mode:** The system generates a video test pattern signal using clock and timing from the GS4911B, with the GS4911B in free-run mode.

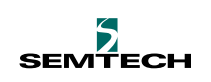

**Stand-alone Video Test Pattern generator - Genlock Mode:** Video test patterns are generated using clock and timing signals from the GS4911B, derived from an external Genlock source.

Other modes which may be implemented through a GS2970/72 configuration change are: 3G Level A to Dual-Link and Dual-Link to 3G Level A.

The video test patterns are shown in [Table 3-2](#page-9-1):

#### <span id="page-9-1"></span>**Table 3-2: Video Test Patterns**

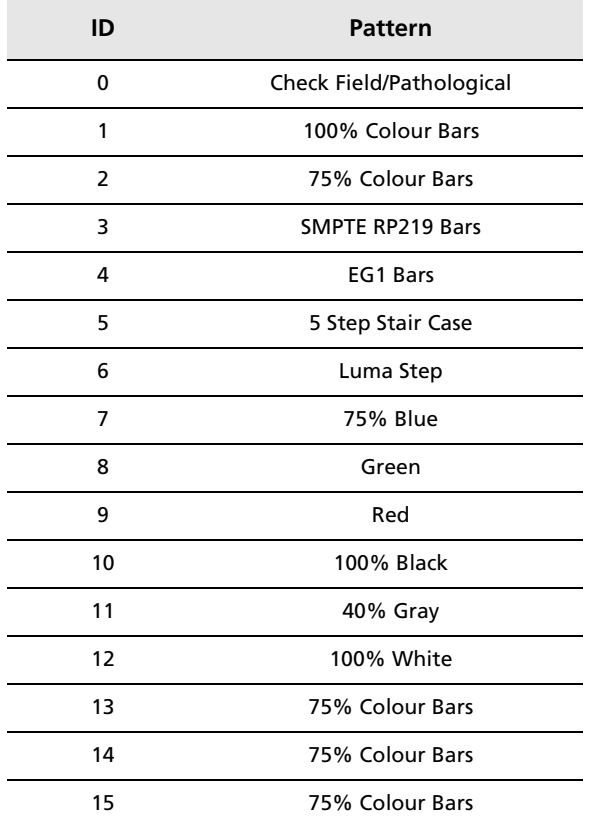

The Test Pattern Video Standards are shown in [Table 3-3.](#page-9-0)

<span id="page-9-0"></span>**Table 3-3: Test Pattern Video Standards**

| <b>LED3-0</b> | GS4911B VID STD | <b>Standard</b> |                                |
|---------------|-----------------|-----------------|--------------------------------|
| 0000          | 21              | 1080p60         | 1920x1080/60/1:1 148.5 MHz     |
| 0001          | 22              | 1080p59.94      | 1920x1080/59.94/1:1 148.35 MHz |
| 0010          | 23              | 1080p50         | 1920x1080/50/1:1 148.5 MHz     |
| 0011          | 29              | 1080p30         | 1920x1080/30/1:1 74.25 MHz     |
| 0100          | 31              | 1080p29.97      | 1920x1080/29.97/1:1 74.175 MHz |
| 0101          | 33              | 1080p25         | 1920x1080/25/1:1 74.25 MHz     |

**Table 3-3: Test Pattern Video Standards**

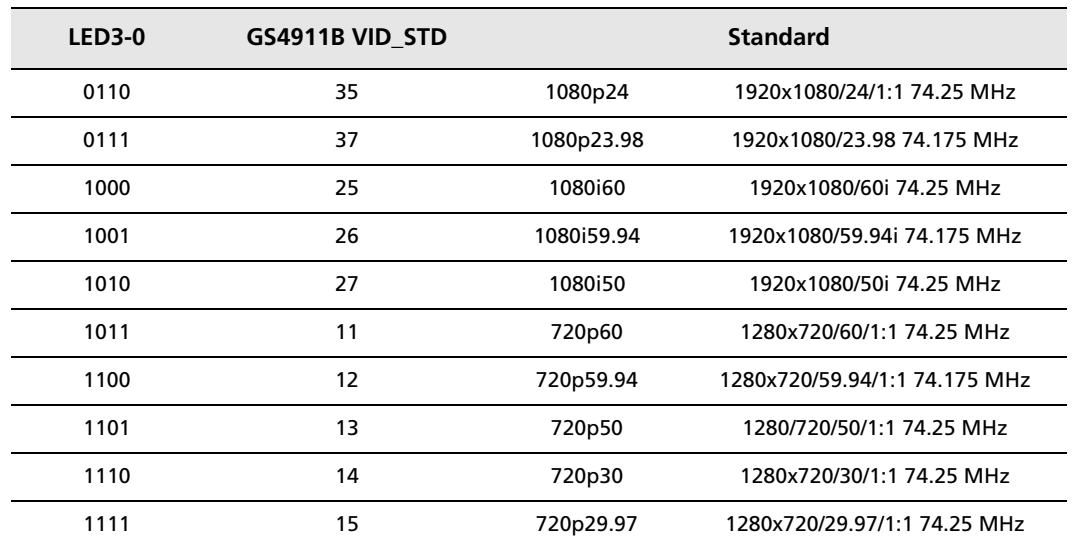

## **3.2 Hardware Description**

#### **3.2.1 Jumpers**

Selection of the video input can be done from either the FPGA or from the jumper headers (J13 and J14) on the 3Gb/s SDI Demo Board.

When the jumpers are open (removed from the header), the FPGA takes control of the video input multiplexers. When the FPGA outputs 'ones', the jumper can override the settings.

[Table 3-4](#page-10-0) shows the selections available through jumpers J13 and J14:

| Jumper | <b>Video Path</b> | <b>Jumper State</b> | <b>Input Selected</b> |
|--------|-------------------|---------------------|-----------------------|
| J13    | A                 | Open                | AIN <sub>1</sub>      |
|        |                   | Closed              | AIN <sub>2</sub>      |
| J14    | B                 | Open                | BIN <sub>1</sub>      |
|        |                   | Closed              | Optical               |

<span id="page-10-0"></span>**Table 3-4: Video Source Selection by Jumpers on 3Gb/s SDI Demo Board**

## **3.2.2 LED Indicators**

#### **3.2.2.1 Lock Status LEDs (3G SDI Demo Board)**

U4, U5, U13, U14, U22 and U23 on the 3Gb/s SDI Demo Board are bi-colour LEDs that indicate the lock status of the Gennum Transmitter, Receiver and Clock/Timing devices.

#### **Table 3-5: Lock Status**

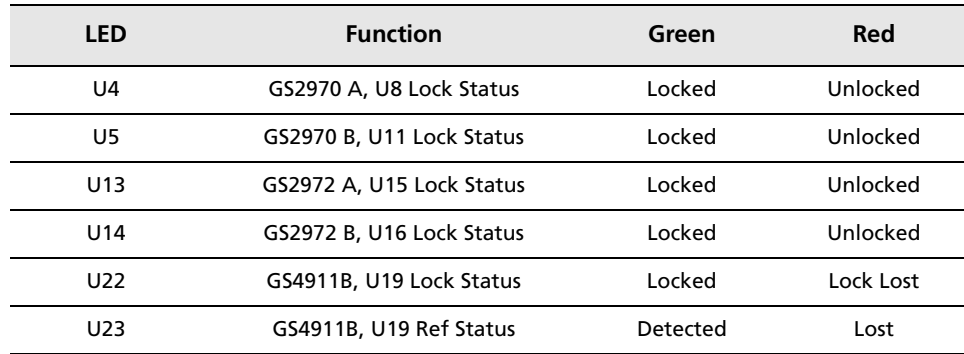

#### **3.2.2.2 Test Pattern Generator Status LEDs (FPGA board, DK-DEV-3C120N only)**

LEDs 0 through 7 on the DK-DEV-3C120N board indicate the type of the test pattern, the video standard and configuration status.

**Table 3-6: Test Pattern Generator Status**

| I FD        | <b>Descriptions</b>                |  |  |
|-------------|------------------------------------|--|--|
| LED3 -LED0  | Video Standard of the Test Pattern |  |  |
| LED7 - LED4 | Pattern selected                   |  |  |

### **3.2.3 Connectors**

#### **3.2.3.1 Video Inputs AIN (J3, J4) and BIN (J6)**

The 3Gb/s SDI Demo Board includes three SDI inputs. The applied SDI stream passes through Gennum's GS2974B Cable Equalizer before entering the Micrel SY58017U Mux. The output of the Mux is fed into the SDI input pins of the GS2970 Receiver.

#### **3.2.3.2 AES Audio Inputs (J10, J11)**

Up to four channels of audio are supported by the Demo Board. Group One can be connected directly to the GS2972 as AES (J10, J11).

This configuration is meant to allow users to have the capability of evaluating audio embedding. For SD audio, when embedding audio with both groups, the audio needs to be synchronized externally.

#### **3.2.3.3 External Sync (J12)**

Gennum's GS4911B is connected to a sync separator to provide synchronization to an external video timing reference. When in free-run mode, the GS4911B can also be used to provide clock and timing signals for the stand-alone Pattern Generator.

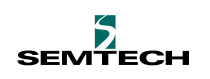

#### **3.2.3.4 Optical Connector (U30)**

Optionally, a Gennum GO2921 Optical Module (U30) may be plugged into the cage provided. The GO2921 is an optical transceiver which allows input of a signal via optical fibre, and outputs a video signal from one of the GS2972 Transmitters (U15, U16). 3Gb/s, HD and SD video signals are supported.

#### **3.2.3.5 SDI Outputs (J8, J9)**

Two BNC connectors for SDI outputs, J8 and J9, are connected to the two GS2972 Transmitters U15 and U16 respectively.

#### **3.2.3.6 SDI Loop-Through (J5)**

A re-clocked or non-re-clocked buffered version of the input stream from GS2970(A) is available on the serial loop-through output (J5). It is designed to be SMPTE compliant for voltage level, rise/fall time and return loss at three rates (SD, HD and 3G) using the compensation network. The GS2978 Cable Driver is necessary to guarantee return loss specification.

The signal rate on the GS2978 Cable Driver is automatically set to SD or HD mode by the RATE\_DET signal from the GS2970 (U8).

#### **3.2.3.7 Audio Outputs (J1, J2)**

In AES mode, AES-encoded CMOS-level signals are distributed through line drivers and supplied to two BNC connectors (J1, J2).

#### **3.2.3.8 SPI Header (J7)**

The standard Gennum SPI header on the 3Gb/s SDI Demo Board, along with the USB dongle, allow the user to explore all settings and tuning possibilities of Gennum's 3Gb/s SDI and timing products, through a USB connection to a PC.

Gennum's GS2970, GS2972 and GS4911B devices contain sets of internal status and configuration registers. These registers are available to the host via the SPI.

#### **3.2.3.9 HSMC Connector (J15)**

The HSMC Connector (J15) on the 3Gb/s SDI Demo Board is compatible with Altera's standard connector for interfacing to Altera demo boards.

#### **Input Signals:**

- 2 x 10-bit video data from two GS2970s
- 2 x PCLK from two GS2970s
- 2 x STAT[0:4] outputs from two GS2970s, HVF and rate detection
- Serial audio input ACLK, WCLK, DATA1\_2 and DATA3\_4 from one GS2970
- HVF, PCLK and ACLK1 from GS4911B
- Inputs from GSPI header SCLK, SDIN,  $\overline{\text{CS}}$

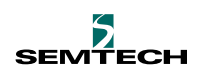

### **Output Signals:**

- 2 x 10-bit video data from two GS2972s
- 2 x PCLK to GS2972s
- HVF input to first GS2972
- Serial audio input to first GS2972, ACLK, WCLK, DATA1\_2 and DATA3\_4
- SDOUT to the SPI header
- SCLK, SDIN,  $6 \times \overline{\text{CS}}$  for the SPI on the board
- Output from the SPI on the board (SDOUT)

#### **Table 3-7: HSMC Connector Signals**

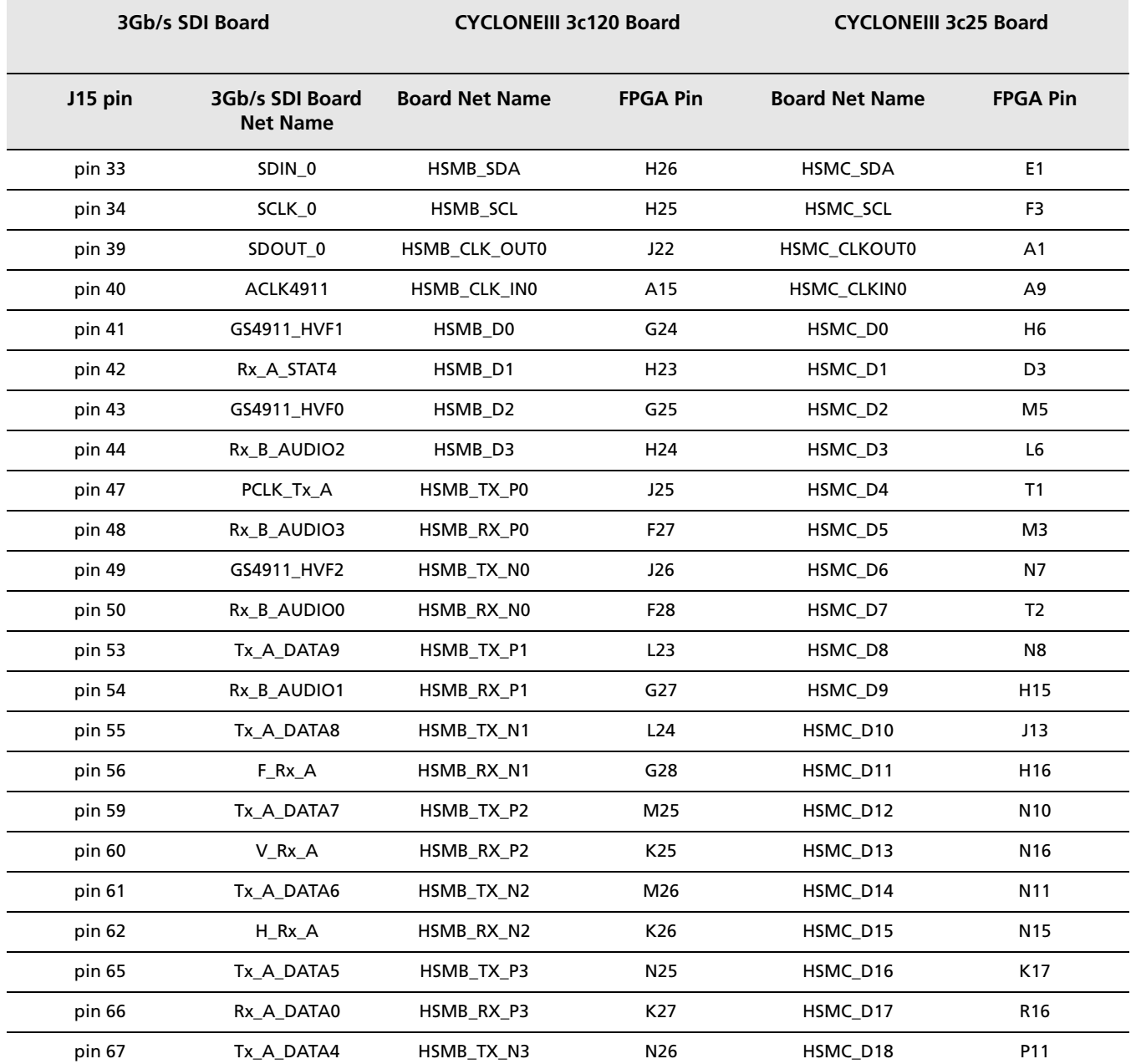

## **Table 3-7: HSMC Connector Signals**

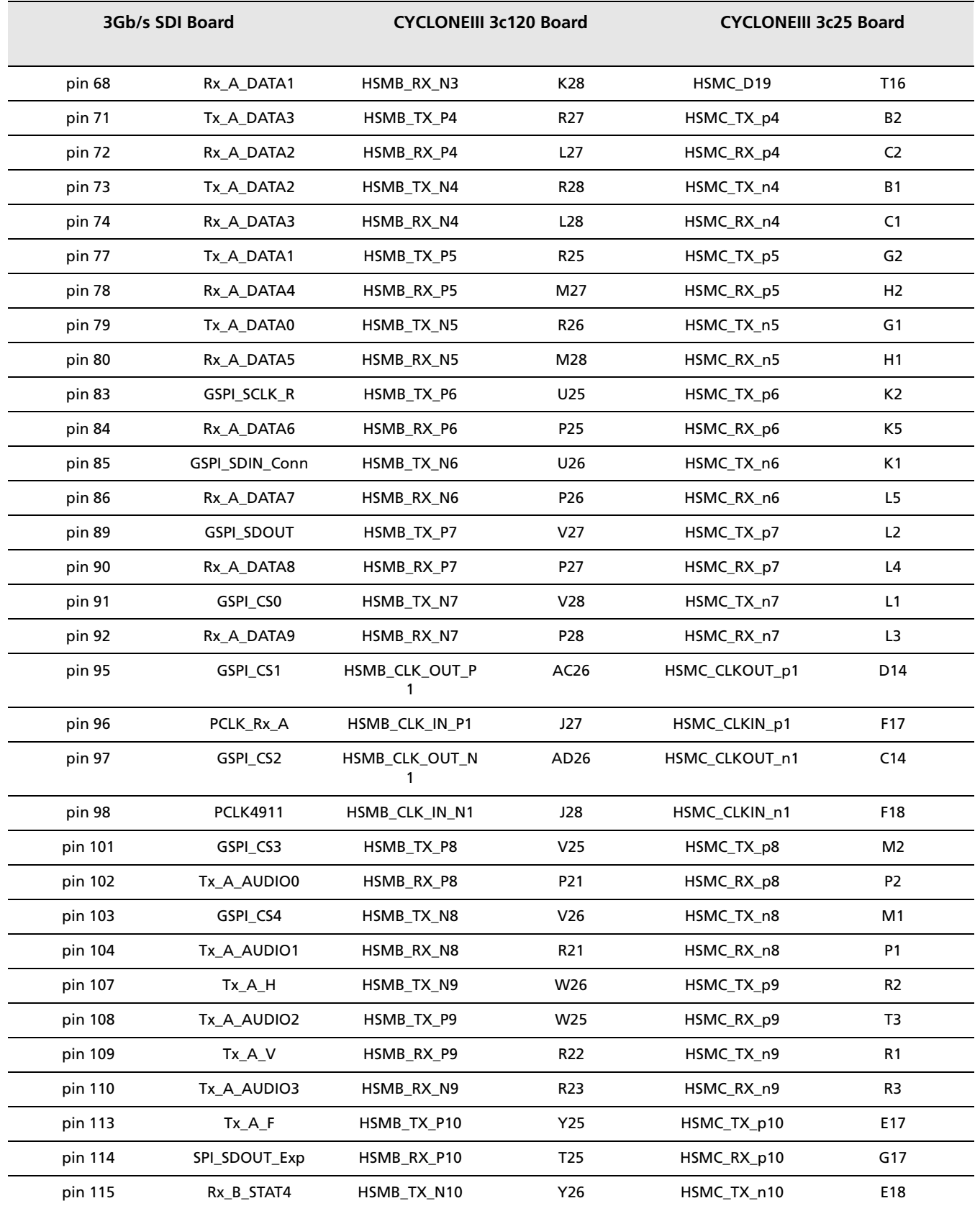

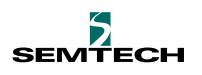

## **Table 3-7: HSMC Connector Signals**

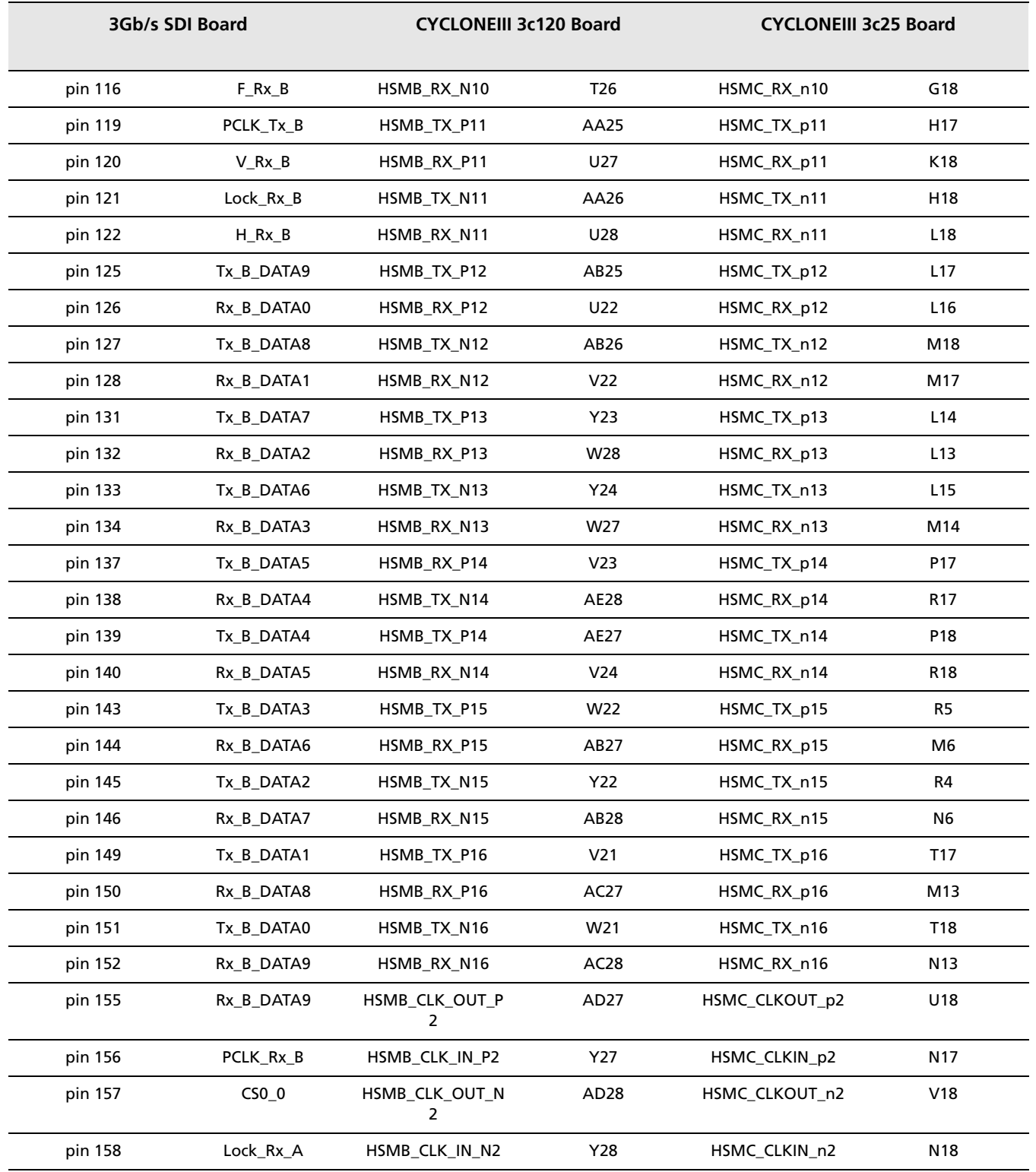

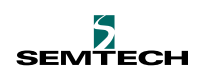

### **3.2.4 Push Buttons**

#### **3.2.4.1 Reset**

Because of the limited number of the connections on the J15 connector, there are two separate resets. On the SDI Demo board, the RESET push button (S1) will reset all Gennum parts on the board. In order to reset the FPGA board, the CPU\_RESET push button must be pressed. It is recommended that the Gennum board be reset before the Altera board.

#### **3.2.4.2 Test Pattern**

The Pattern Generator is active in Test Pattern operation mode.

In Genlock mode, the Pattern Generator is synchronized to the external sync input. While in Free-run mode, it does not need an external sync input.

The output test pattern may be changed by using the following two push buttons:

#### **UP push button**

- USER\_PB1 (DK-DEV-3C120N)
- BUTTON2 (DK-START-3C25N)

#### **DOWN push button**

- USER\_PB0 (DK-DEV-3C120N)
- BUTTON1 (DK-START-3C25N)

#### **3.2.4.3 Test Pattern Video Standard**

The video standard of the test pattern may be changed by using the two push buttons:

#### **UP push button**

USER\_PB3 (DK-DEV-3C120N) BUTTON4 (DK-START-3C25N)

#### **DOWN push button**

USER\_PB2 (DK-DEV-3C120N)

BUTTON3 (DK-START-3C25N)

NOTE: After power-up or reset, the board does not output a test pattern signal until one of the push buttons is pressed.

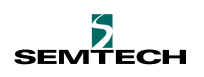

## **3.3 FPGA**

### **3.3.1 Programming from Flash Memory**

At power-up or by pressing the RESET\_CONFIG or FACTORY\_CONFIG push button, the MAX II CPLD device's PFL megafunction will configure the Cyclone III FPGA from flash memory. The provided POF file can be used to program flash memory.

For more details, please refer to cycloneIII\_3c120\_dev\_reference\_manual.pdf, cycloneIII\_3c25\_start\_board\_reference\_manual.pdf and Altera Application Note 386: Using the Parallel Flash Loader with the Quartus II software.

## **3.3.2 JTAG Programming**

The FPGA can be programmed at any time while the board is powered by the USB 2.0 interface with the Quartus II Programmer in JTAG mode. To program the device, connect a USB cable to the USB jack (J3) on the FPGA board. Open the Quartus II Programmer and load the provided SOF file. Check that all switches and jumpers on the board are set for the JTAG mode. Click the start button.

This method is appropriate for code-debugging stage, since configuration on the FPGA can be updated quickly. However, it is volatile; each time after powering-up, the cable has to be used to download the code. For more details, please refer to cycloneIII\_3c120\_dev\_reference\_manual.pdf or cycloneIII\_3c25\_start\_board\_reference\_manual.pdf.

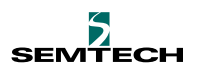

# **4. Getting Started**

# <span id="page-18-0"></span>**4.1 Quick Start Guide**

Please follow the steps below to achieve a quick start up:

- 1. Turn off the power switch on the FPGA board and apply power to power jack.
- 2. Confirm that all jumpers and switches are set to default state.
- 3. Connect the USB cable to the USB jack (J3).
- 4. Plug the J15 connector (on the bottom side of the Gennum 3Gb/s SDI Demo Board) into the Port B connector located on the right hand side of the Altera Board (J1 for the EP3C25 board). Secure with the hardware provided (screws, stand-offs, washers and nuts).
- 5. Connect a SDI video source to the AIN1(J3) and/or AIN2(J4) BNC connectors, or the BIN1(J6) BNC connector (located on the right-hand side of the SDI Demo Board). These connectors accept SD, HD and 3G SDI input signals. A loop-through output is available on J5 of the SDI Demo Board.
- 6. Connect the output video cables to the AOUTn(J8) and the BOUT(J9) BNC connectors located at the right-hand side of the SDI Demo Board.
- 7. For audio embedding, connect the AES Audio Input signals to the AES\_IN1 (J10) and AES\_IN2 (J11); AES\_IN1 is for embedding Audio channels 1 and 2, while AES\_IN2 is for channels 3 and 4.
- 8. For Genlock to an external black burst signal, connect a source to EXT\_SYNC (J12).
- 9. For de-embedded audio, connect the cables on to AUDIO\_OUT1 (J1) and AUDIO\_OUT2 (J2).
- 10. Set the Operating Mode on the Altera Board. Refer to [Table 3-1: Altera Board](#page-8-0)  [Operating Modes.](#page-8-0)
- 11. Turn on the power switch. Use the Quartus II Programmer to configure the device in JTAG mode. Select the provided SOF file for programming. If programming from flash memory is preferred, an explanation of the required steps can be found in: cycloneIII\_3c120\_dev\_reference\_manual.pdf, cycloneIII\_3c25\_start\_board\_reference\_manual.pdf and Altera Application Note 386: Using the Parallel Flash Loader with the Quartus II software.
- 12. Flash load with the Quartus II software. The board performs initialization after reset. First, the FPGA configures the I/O Expander's pins as outputs, and then the control pins on the Gennum devices are set by the I/O Expander. If required by the operating mode, the internal registers of the Gennum devices are written by the FPGA through the daisy-chained SPI to complete the initialization.

When a new operation mode is selected through the DIP switches, the on-board devices are programmed for the new mode by the FPGA via the SPI and the MAX 7301 I/O Expander.

The GS2970s and GS2972s are configured in SMPTE mode by default. They perform full SMPTE processing, and feature a number of signal integrity checks and measurement capabilities.

Refer to the GS2970 and GS2972 Data Sheets for a more detailed explanation of their modes of operation.

For the SDI receiver Rate Selection, the GS2970 Receivers automatically detect the input signal as SD-SDI, HD-SDI or 3G-SDI.

For the SDI Transmitter Rate Selection, the GS2972 Transmitters are configured by the FPGA to output the detected rate. The FPGA reads the rate values from the SDI Receivers and programs the RATE\_SEL pins on the GS2972 accordingly via the I/O Expander.

When no video input signal is detected by either Equalizer (U6 or U7), the corresponding Receivers (U8, U11), can be placed in Standby mode. In this mode, no signal is generated at the output, and the power consumption is reduced. By default, this mode is disabled by DNP R130 and populating R131 on the SDI Demo Board.

In Pass-through mode, Input A needs a valid single for the board configuration to stabilize so that Input B can work without any interruption. This is due to the FPGA attempting to detect the input on A and configure the board repeatedly.

In Test Pattern Generator mode, the GS4911B is configured to provide the clock and timing signals of the selected standard. The test pattern output is available on SDI Output A (J8).

NOTE: After power-up or reset, the board does not output a test pattern signal until the sel\_standard push button is pressed.

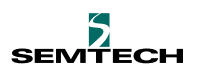

# <span id="page-20-0"></span>**5. Advanced User Guide**

The next step after evaluating the 3Gb/s products would be designing the user application board and the associated FPGA code. This section presents the implementation details of this demo/evaluation platform for the low cost Spartan 3A FPGA.

# **5.1 Top Level Architecture**

[Figure 5-1](#page-21-0) is a simplified diagram of the FPGA top level architecture. It consists of a Test Pattern Generator, Channel A/B Input Paths, a Board Control Unit, Output Mux A/B and a SPI Interface.

The Board Control Unit sets the operating mode and provides access to the internal registers via the SPI. It also sets the control pins of the Gennum devices, via Maxim's MAX 7301 I/O Expander.

The right and left side of the diagram lists the signals to and from various blocks on the board. Also illustrated are the data/clock paths and major building blocks inside of the FPGA to achieve the five major operating modes. The signals in grayed-out text are reserved, and not currently used in the design.

For more details, please refer to the [Advanced User Guide](#page-20-0) section, and the FPGA code provided with the kit.

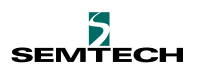

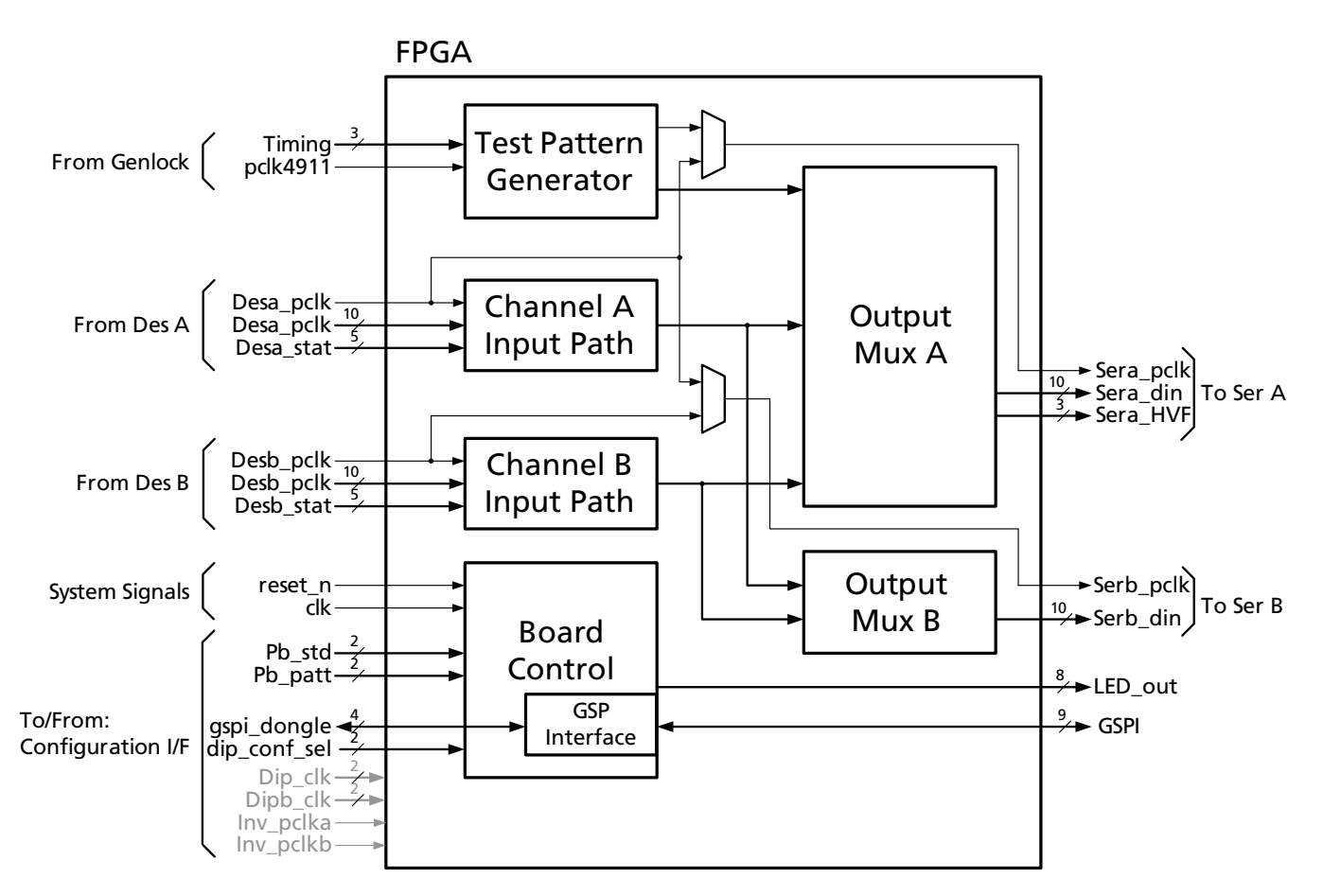

<span id="page-21-0"></span>Figure 5-1: Simplified Top Level Architecture

# **5.2 Clock Tree and Data Path**

[Figure 5-2](#page-22-0) illustrates the Test Pattern Generator data path, Receiver A Input Path, Receiver B Input Path, Output Muxing and Clock trees in detail.

The following design rules have been applied:

- Input data is captured by the DDRs in the I/O cells to ensure predictable timing margin
- Source synchronous output: DDR data and clock output both use DDR registers in the I/O cells to achieve constant phase-relation regardless of the FPGA package and mode settings
- All output data is clocked with an output from the FIFOs to achieve timing paths between input and output clocks

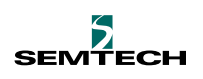

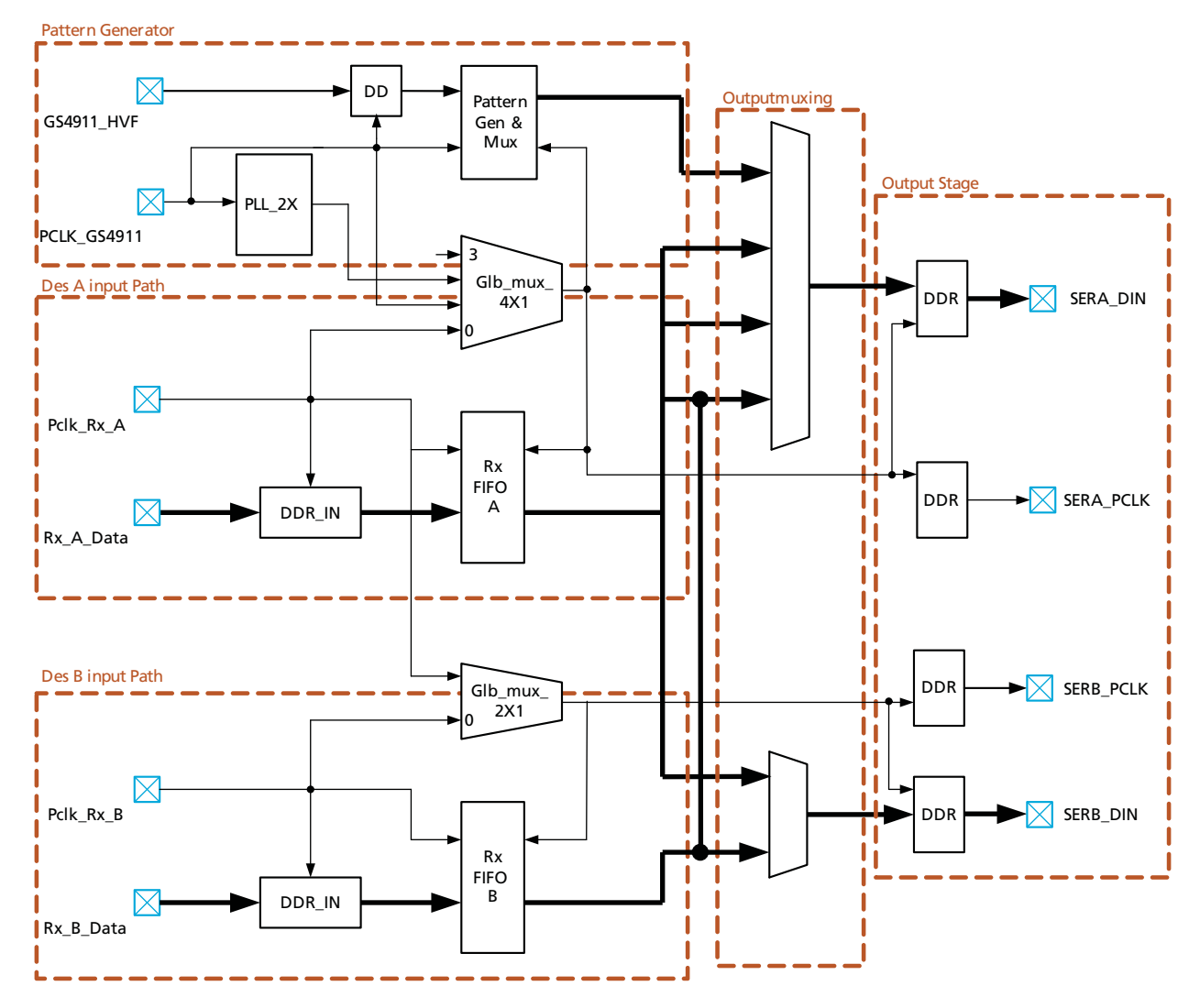

<span id="page-22-0"></span>Figure 5-2: Clock and Data Path

On the FPGA, the Pattern Generator produces a video signal based on the clock (PCLK4911) and timing signals (FPGA internal name FVH\_in or FPGA pad name Timing[2:0]) from the GS4911B. The output multiplexer selects an output among the A and B video streams and the Pattern Generator signal.

# **5.3 Pattern Generator**

The pattern generator supports the sixteen HD/3G formats shown in [Table 3-2,](#page-9-1) and the sixteen patterns shown in [Table 3-3](#page-9-0). The GS4911B on the 3Gb/s SDI Demo Board provides the pixel clock and timing signals (HVF). It can be set for either Free-run mode or Genlock-mode to an external sync signal. The output values of the video pattern generator are not bandwidth limited. When these patterns are displayed on an analog display, the transitions between bars can cause ringing of the video image at these transitions. If required, transitions can be limited by filtering the signal in the FPGA.

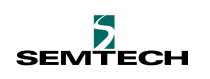

## **5.3.1 Top Level Architecture**

[Figure 5-3](#page-23-0) illustrates the major blocks in the Pattern Generator, and the following items:

- The configuration signals from the control block of the FPGA on the left side
- The clock and timing signals from GS4911B
- The system level clock and reset signals
- The generated test pattern data/clock/timing and lock signals on the left side
- The data flow between the blocks

The PLL\_X2 in the output muxing block generates 2x clock for all HD standards, since the GS4911B provides 1x clock while the Transmitter is wired for 10-bit mode, which results in a requirement of a 2x clock. Depending on the 3G or HD standard selected, the Pclk\_Tx\_A\_sig will feed GS4911 clock or frequency-doubled GS4911 clock. The Pattern\_Gen block generates a 20-bit YCbCr data stream for the selected standard and pattern.

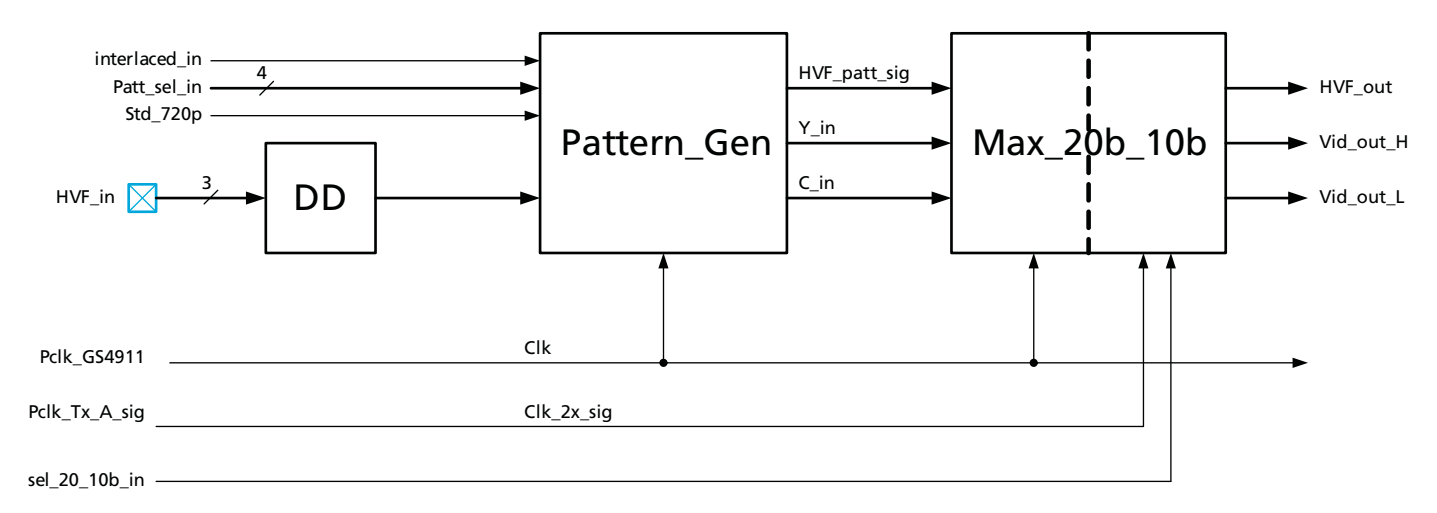

<span id="page-23-0"></span>Figure 5-3: Pattern Generator Top Level Architecture

### **5.3.2 Colour Bar Generator**

The Colour Bar Generator generates all patterns shown in [Table 3-2](#page-9-1) except Check Field/Pathological, which is generated by another sub-block (Gen\_Path) in Pattern\_Gen.

[Figure 5-4](#page-24-0) shows the signal flow of this sub-block.

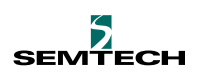

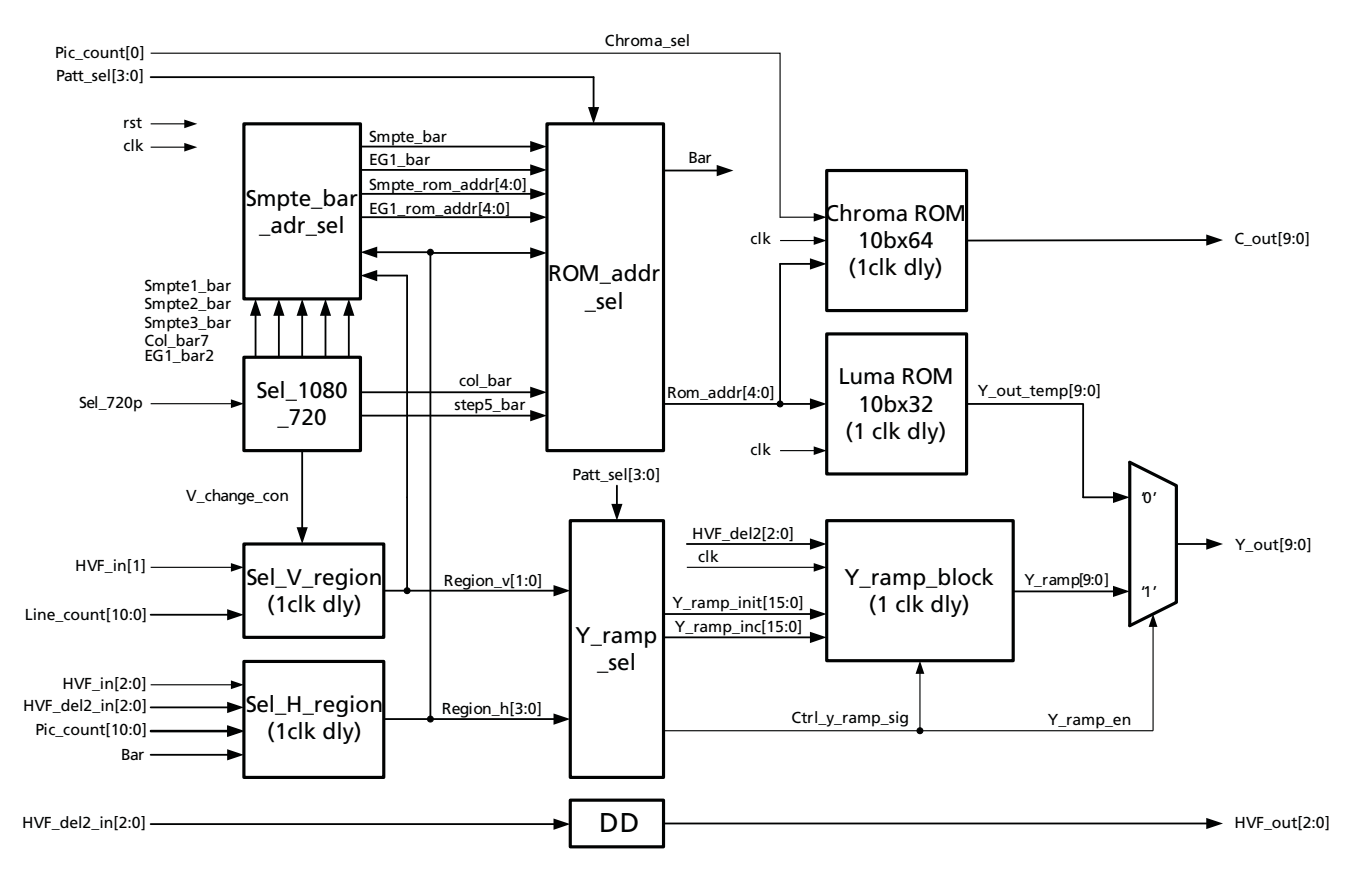

<span id="page-24-0"></span>Figure 5-4: Colour Bar Generator in Pattern\_Gen

## **5.3.3 20b to 10b Mux**

The Max\_20b\_10b block multiplexes the 20-bit data onto a 10-bit bus for all HD standards. For all 3G standards, the 20-bit data flows through. The data output stage of the FPGA will multiplex 20-bit SDR (Single Data Rate) into a 10-bit DDR (Dual Data Rate) for all 3G standards.

YC\_rd\_sync sub-block is used to synchronize the H leading edge with the 10-bit chroma output.

After reset, this block will wait for the FIFO to be filled, and then it starts to read the data from both Y and C FIFO until the falling edge of the H is detected. It will set the sel\_y\_c properly for initial value and sel\_y\_c/sel\_y\_c\_n will toggle on every clk\_x2 thereafter.

The FIFOs were designed for the data to cross different clock domains.

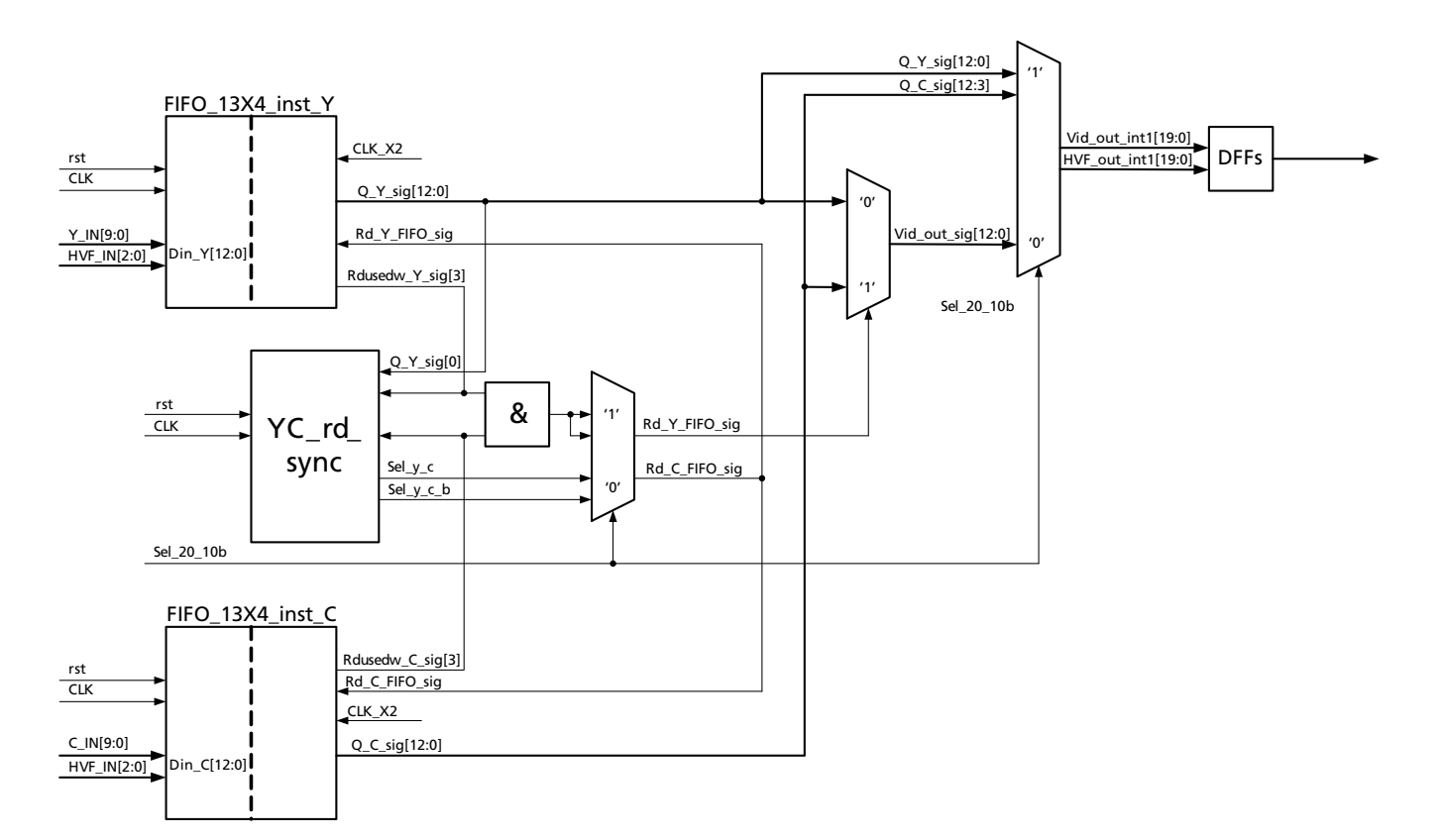

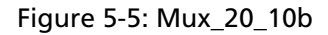

# **5.4 Optical Module**

An Optical Module connector and cage are provided on the Demo Board. The user may purchase an Optical Module for evaluation, but it is not supplied as part of this kit. The test wiring diagram of this module is shown in [Figure 5-6.](#page-26-0) To test the Optical Module, follow the setup and procedure below.

#### **Setup:**

- Use a fibre cable for loop-back connection
- Operation Mode: Test Pattern Generator (SW3 bit1-3="ON-OFF-ON")
- Data Path: Pattern Generator on FPGA->Ser A->Optical Tx->Fibre->Optical Rx->Des B->FPGA->Ser B->SDI Monitor

#### **Procedures:**

To enable 3G mode, connect a 3Gb/s source to J6 (BIN1), remove the shunt on J14, power-up the boards, and then reset the boards. The FPGA will detect the rate on Des B and configure Ser B for 3G mode. Then change the test pattern standard/pattern for 3G and add the shunt on J14.

To enable HD mode, connect a HD source to J6 (BIN1), remove the shunt on J14, power-up the boards, and then reset the boards. The FPGA will detect the rate on Des B and configure Ser B for HD mode. Then change the test pattern standard/pattern for HD and add the shunt on J14.

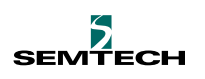

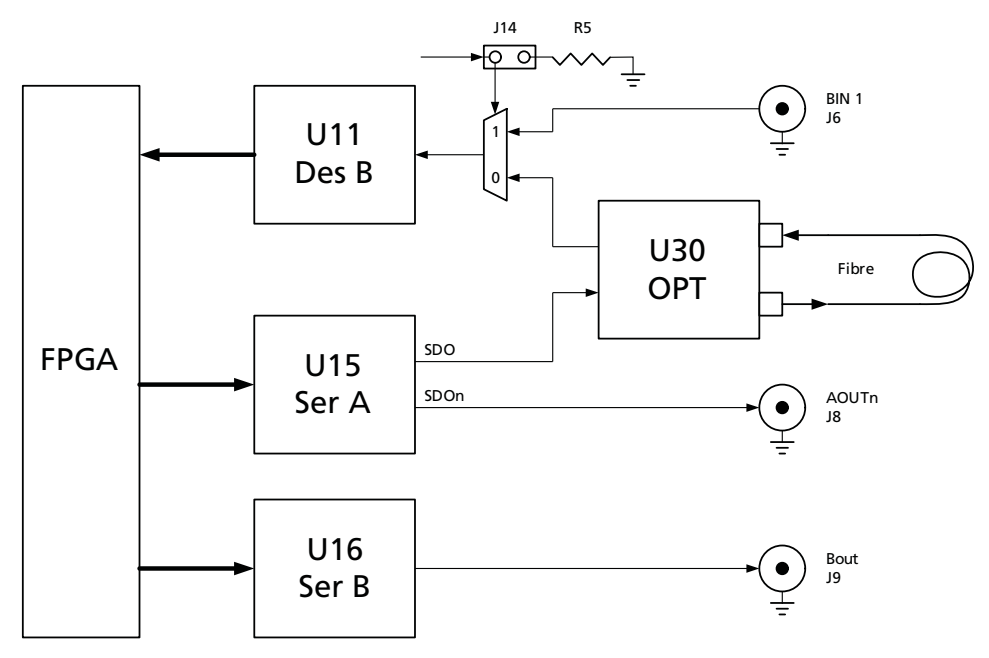

<span id="page-26-0"></span>Figure 5-6: Optical Module Test Data Flow

## **5.5 Clock Termination**

The FPGA drives the GS2972s in source-synchronous mode. All output data bits and clock signals use DDRs in the I/O cells to minimize the skew. There are some options for the clock implementation to achieve the data to clock setup/hold time required by the GS2972:

- Use a PLL to shift the clock by 90° to centre the clock edge in the data window. It provides the best timing margin, but uses FPGA PLL/BUFG clock resources and adds clock jitter
- Use the general routing resources in the FPGA to adjust the clock delay to centre the clock edge in the data window. This method does not use FPGA resources, but the clock routing has to be manually done on the FPGA each time with S&P&R (Synthesize, Place and Route pass)
- Use the drive-strength/slew-rate adjustment of the output buffers to shift data/clock; the delay adjustment through OBUF is very limited

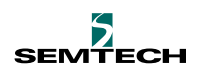

# **5.6 Host Interface and Register Map**

Host\_if is a configuration and status register block accessible by PC through a GSPI dongle.

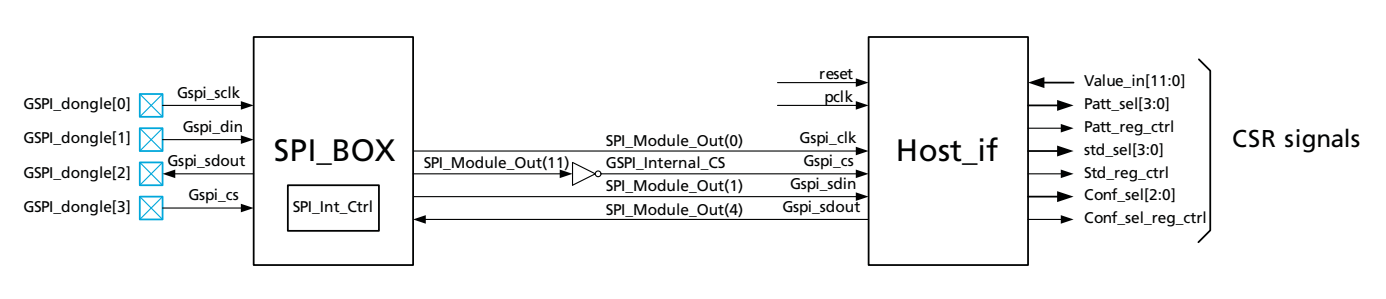

When Gspi\_dongle[3] = '0' GSPI dongle to control Ser/Des/CSR. Otherwise, SPI\_Int\_Ctrl to control.

#### Figure 5-7: Host Interface Block Diagram

#### **Table 5-1: Host Interface Register Map**

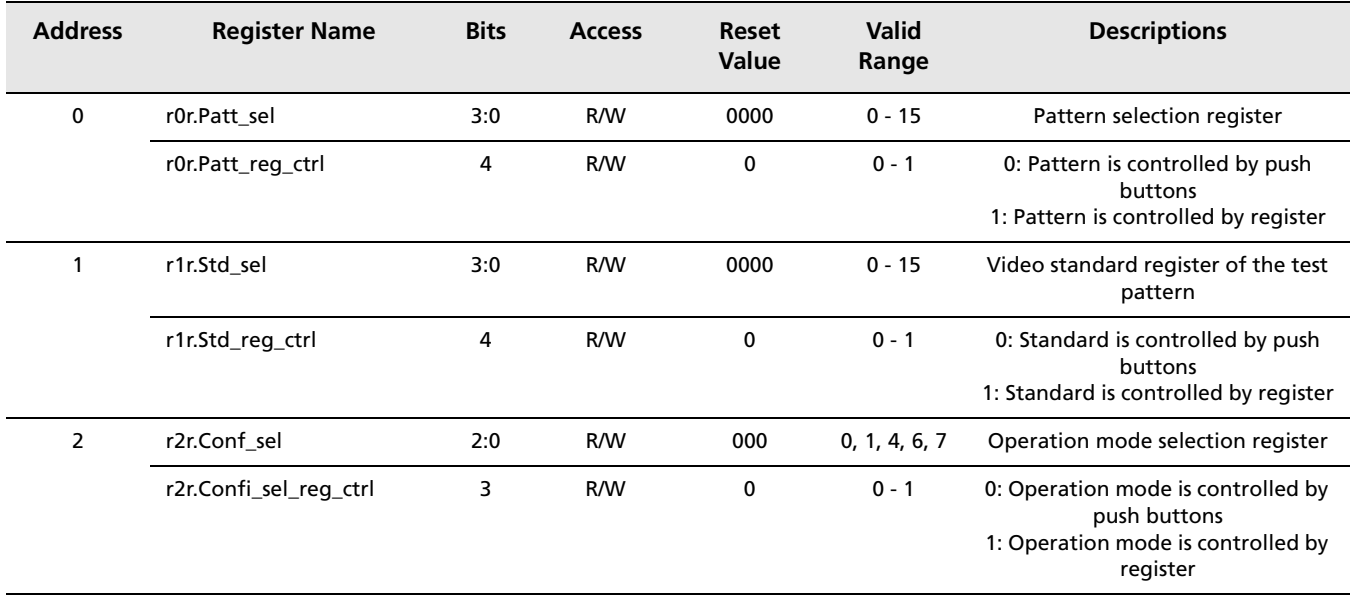

[Table 5-2](#page-28-1) shows the ID values required to select specific devices on the 3G SDI Demo Board.

<span id="page-28-1"></span>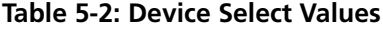

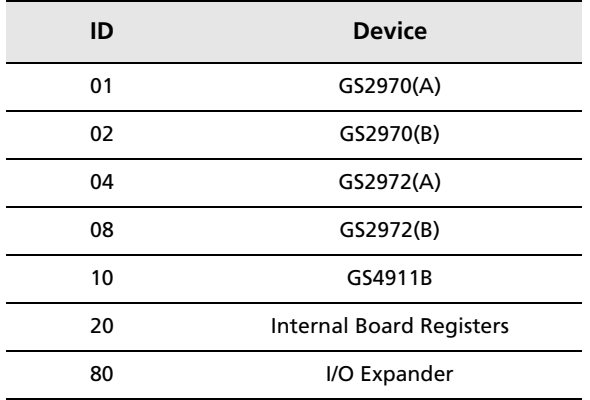

### **5.6.1 Graphical User Interface (GUI)**

[Figure 5-8](#page-28-0) shows a screen shot of the GUI software.

NOTE: The operating mode for the DK-START-3C25N board can only be set with the GUI.

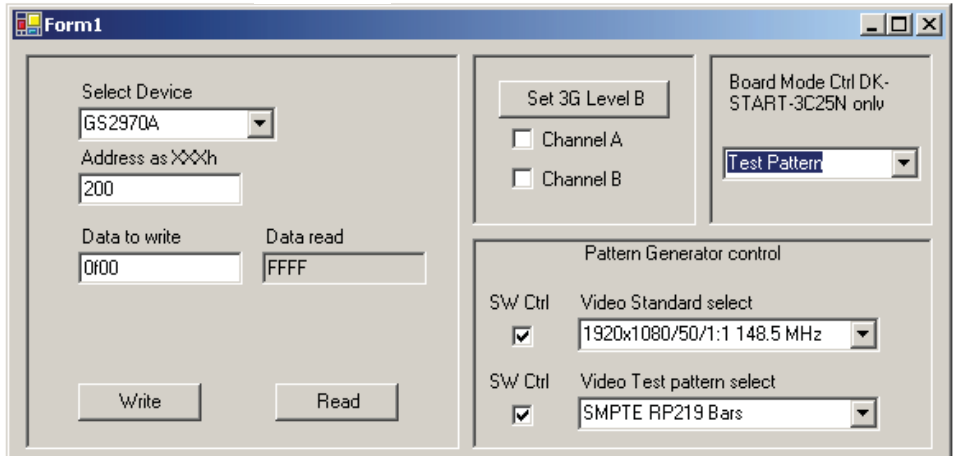

<span id="page-28-0"></span>Figure 5-8: GUI Software Screen Shot

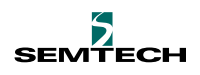

# **6. Related Documents**

# **6.1 Gennum's Documentation**

- GS2970 Datasheet (Doc ID 47478)
- GS2972 Datasheet (Doc ID 47479)
- GS4911B Datasheet (Doc ID 36655)
- GS2974B Datasheet (Doc ID 45062)
- GO2921 Datasheet (Doc ID 47116)
- GS2978 Datasheet (Doc ID 37186)
- FPGA code

## **6.2 Altera's Documentation**

- cycloneIII\_3c120\_dev\_reference\_manual.pdf
- cycloneIII\_3c25\_dev\_reference\_manual.pdf
- Application Note 386: Using the Parallel Flash Loader with the Quartus II software.

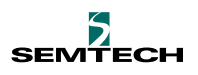

# <span id="page-30-1"></span>**7. Appendix**

# <span id="page-30-0"></span>**7.1 Schematics**

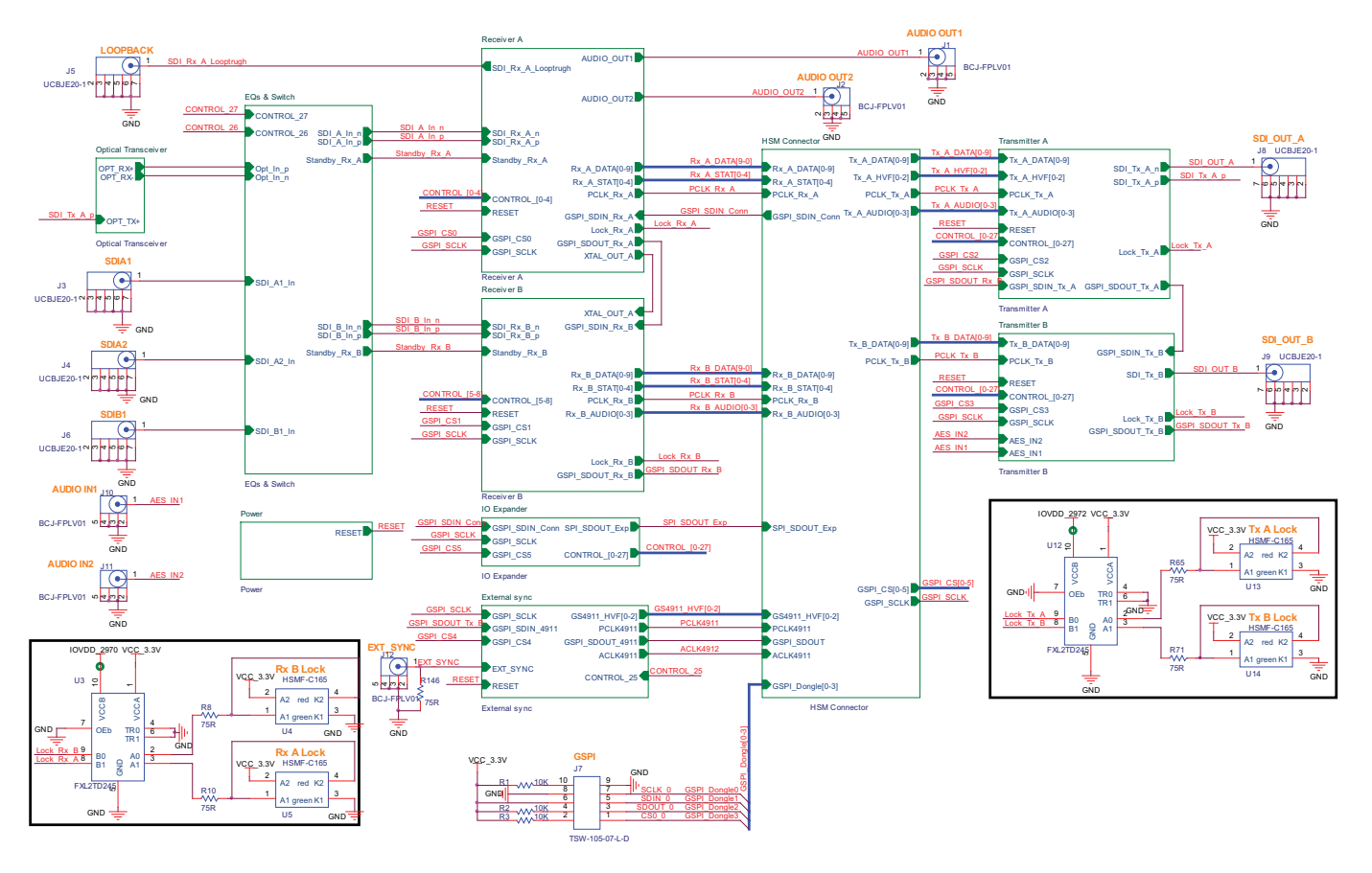

Figure 7-1: Top Schematic

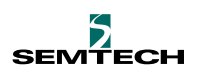

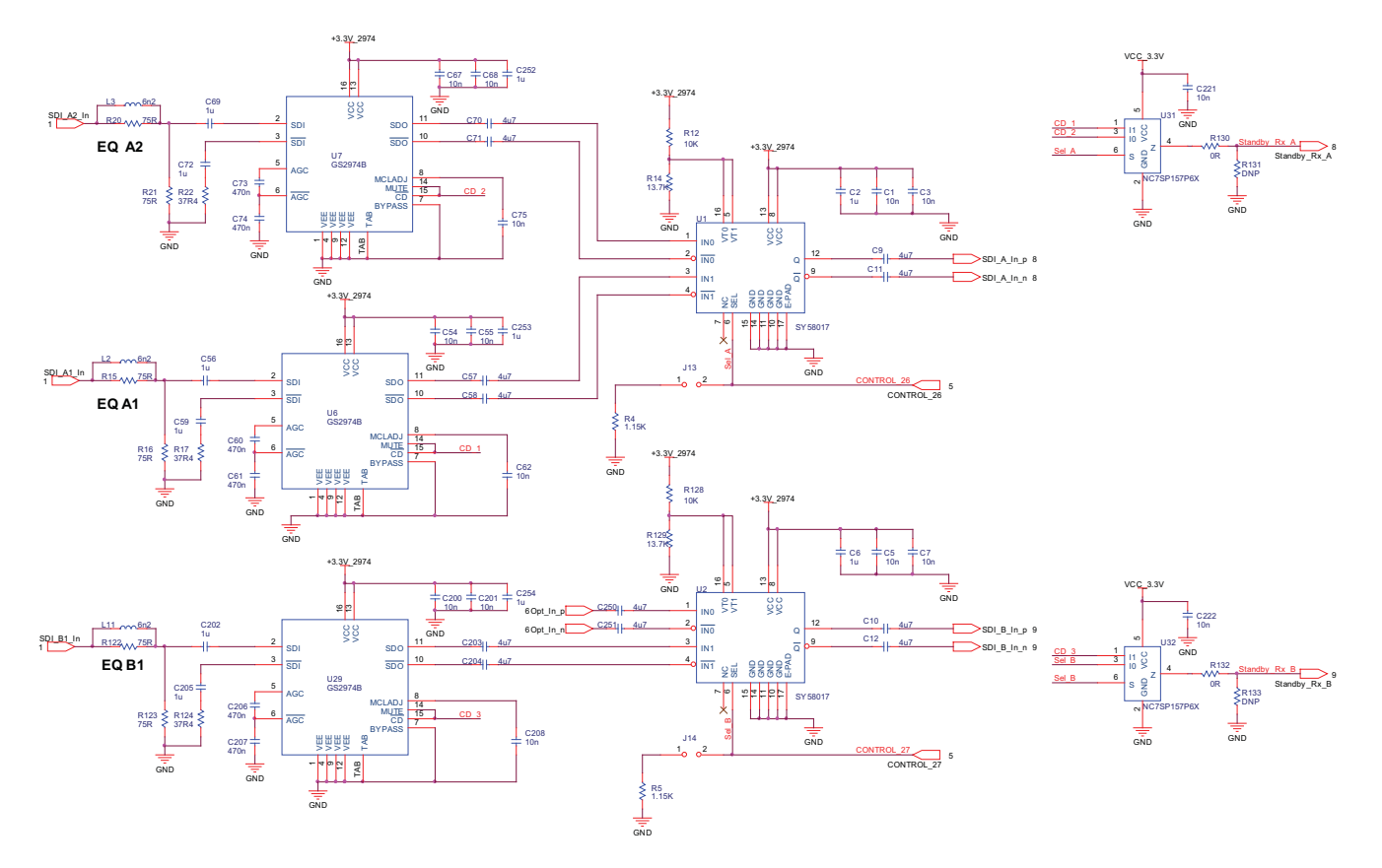

Figure 7-2: Equalizers

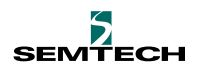

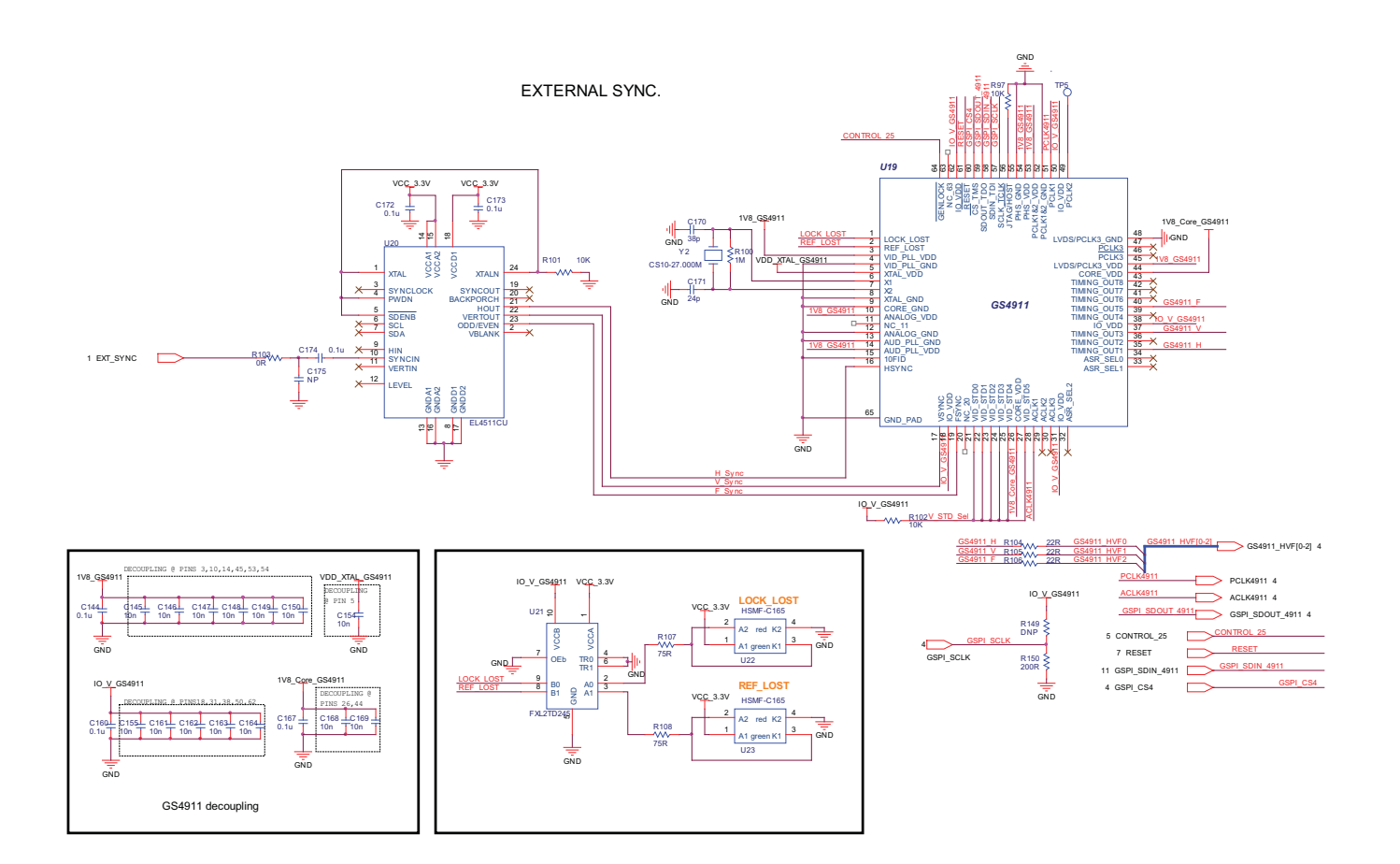

Figure 7-3: External Sync

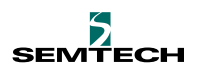

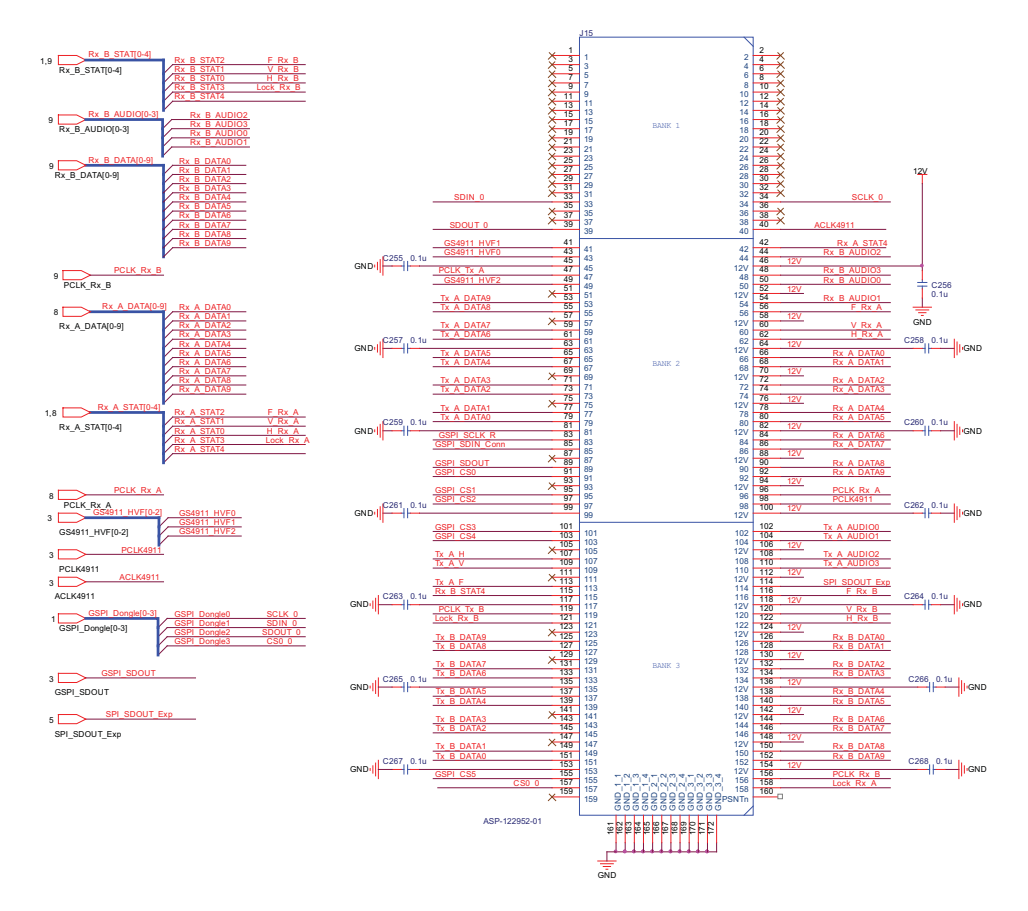

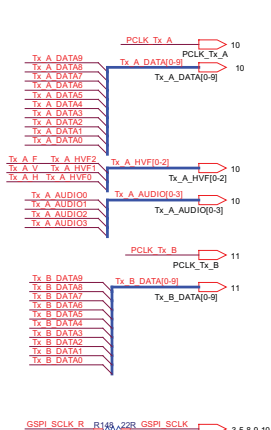

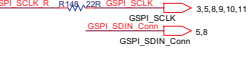

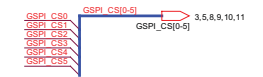

#### Figure 7-4: HSM Connector

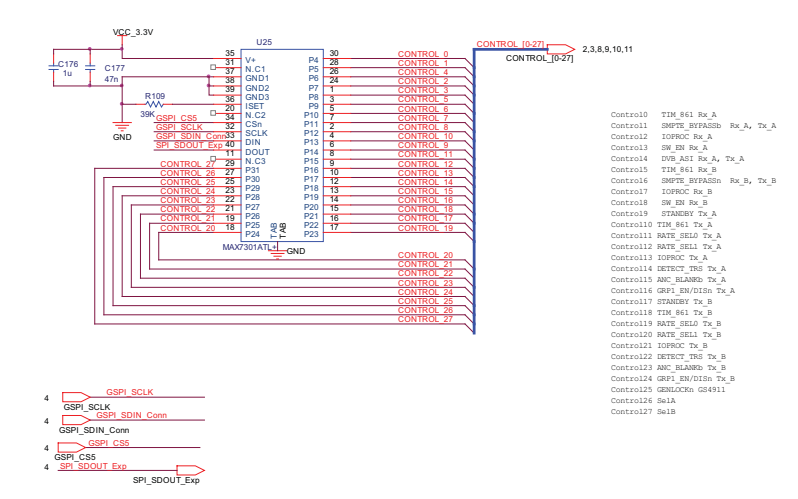

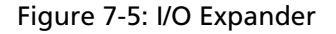

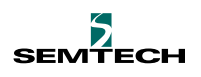

OPTICAL TRANSCEIVER

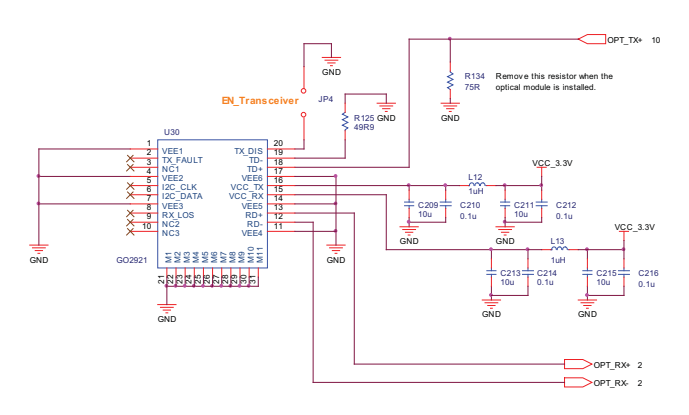

Figure 7-6: Optical Transceiver

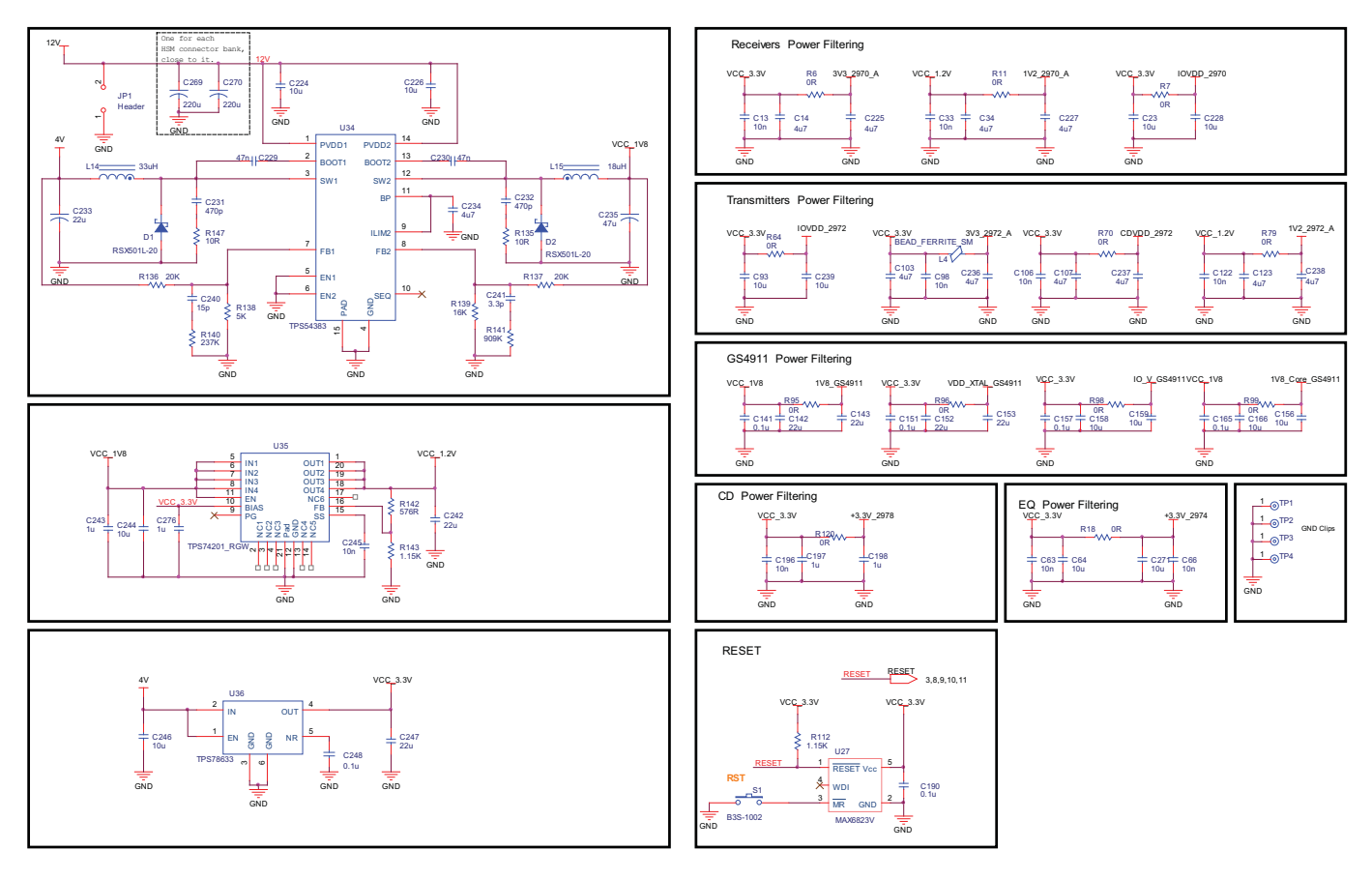

Figure 7-7: Power

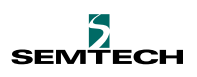

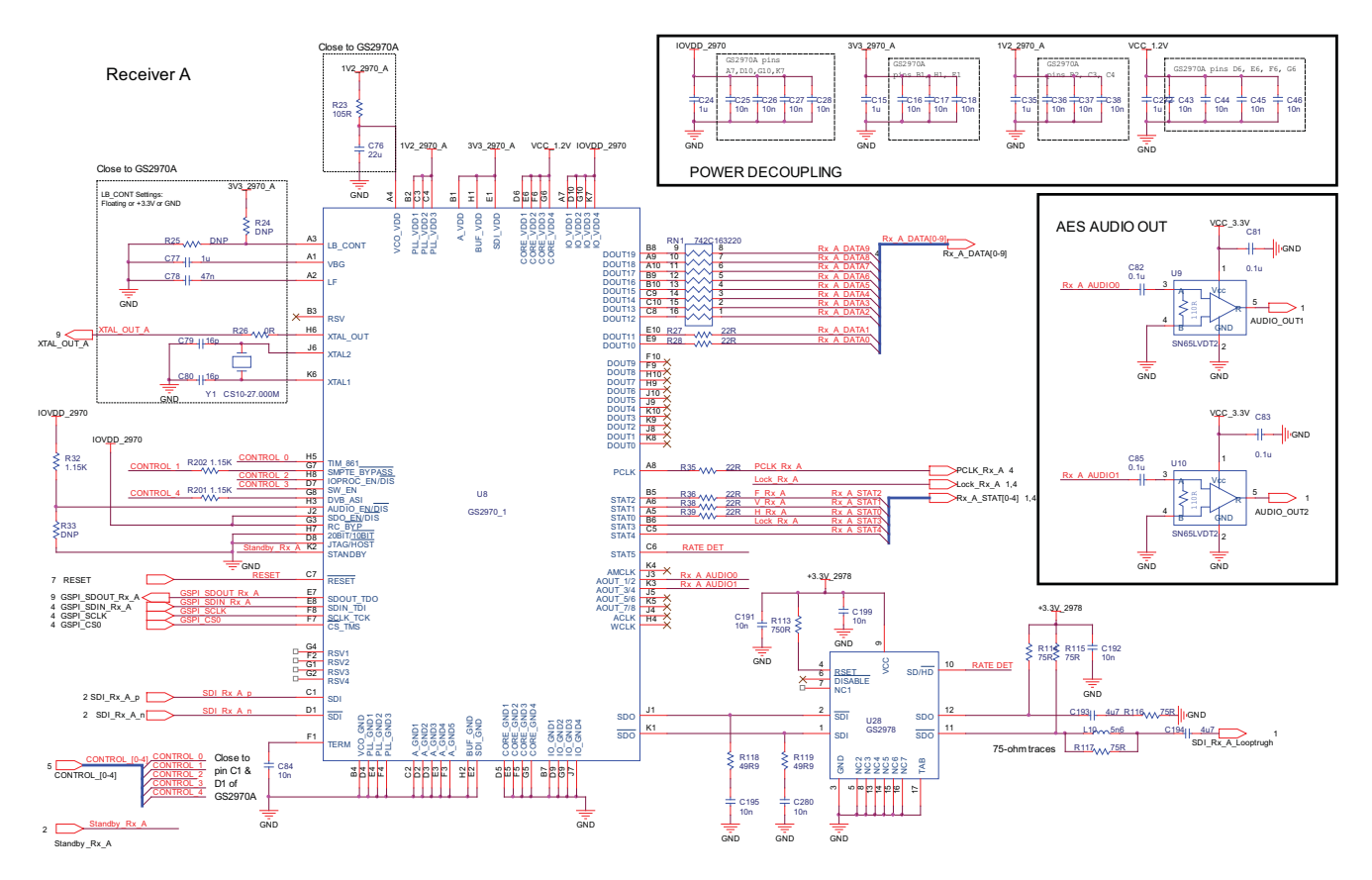

Figure 7-8: Receiver A

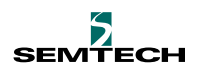

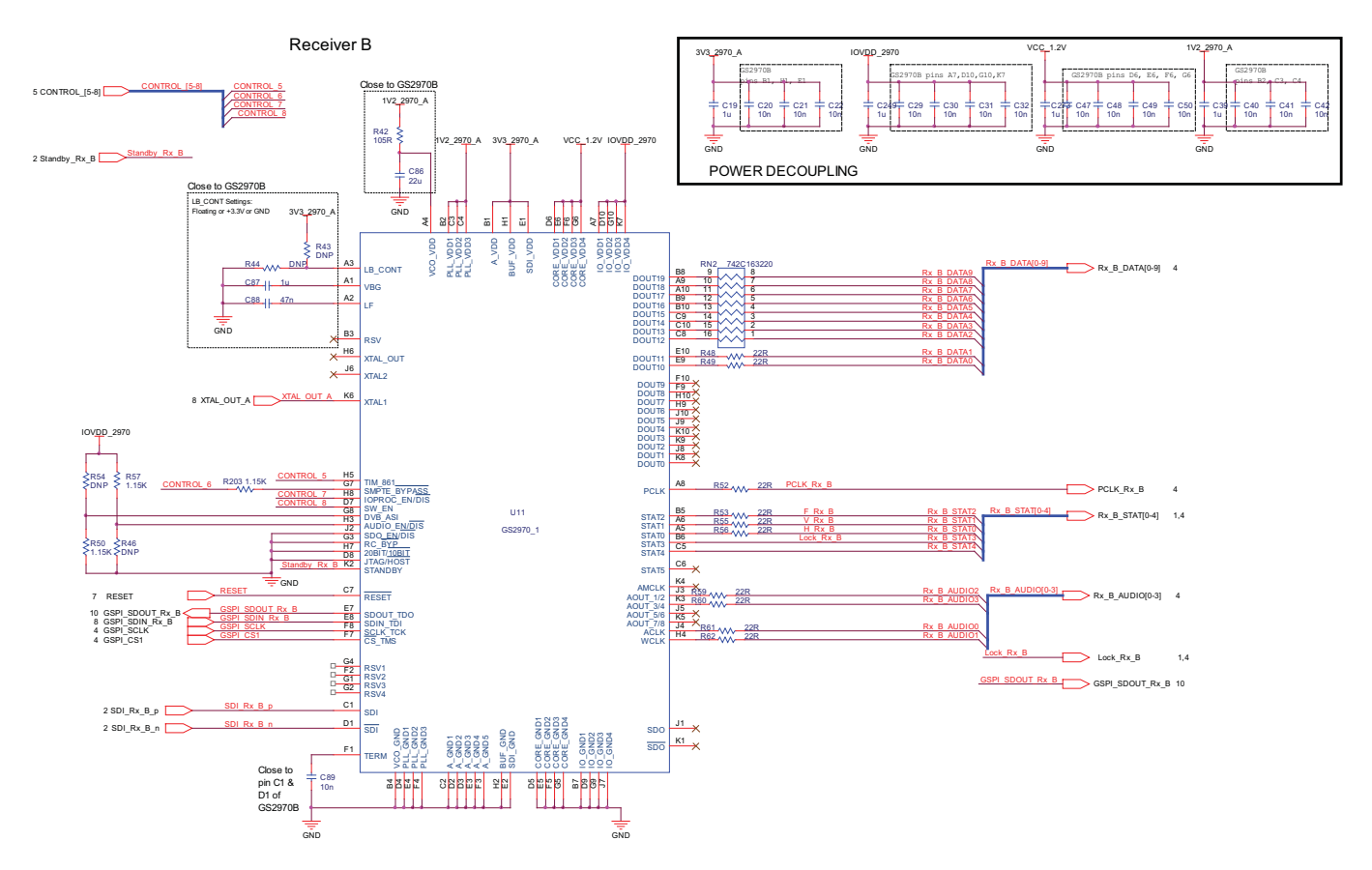

Figure 7-9: Receiver B

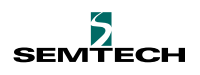

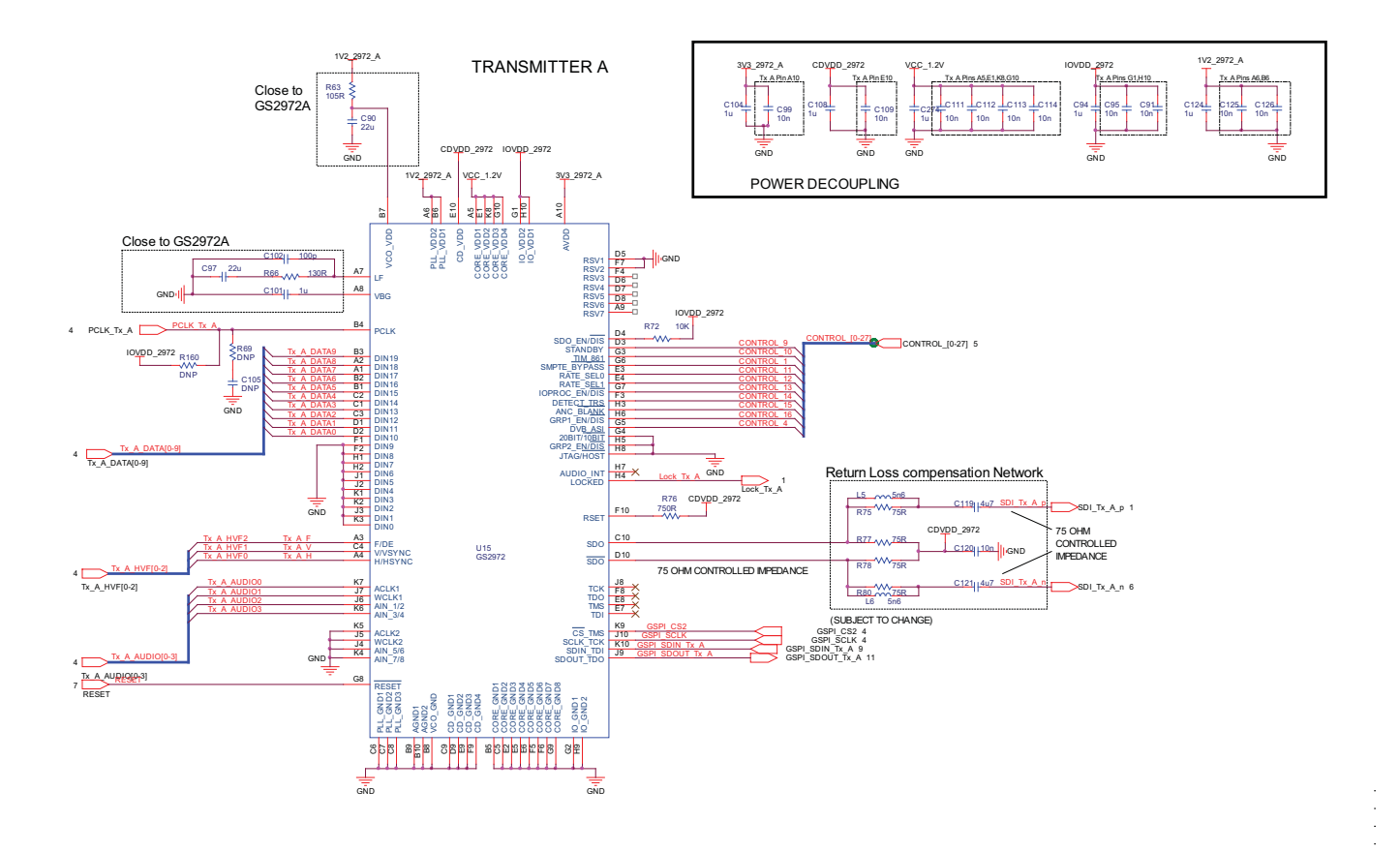

Figure 7-10: Transmitter A

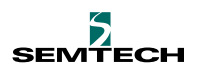

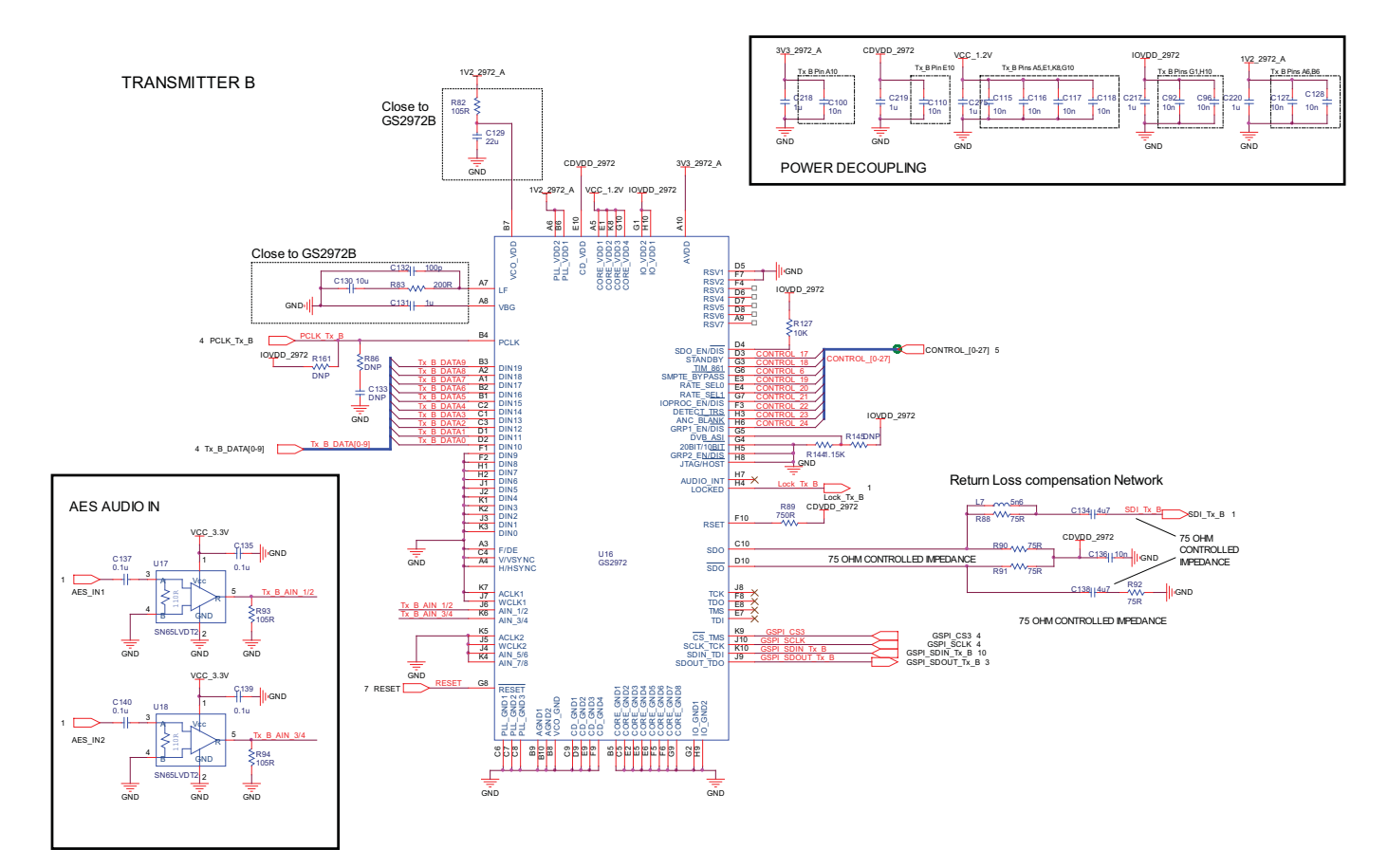

Figure 7-11: Transmitter B

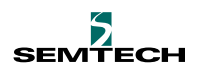

## <span id="page-39-0"></span>**7.2 Board Layout**

The 3Gb/s SDI Demo Board is an 8-layer board with controlled impedance requirement. The layers are Top, Gnd1, Pwr1, Pwr2, Gnd2, Sig1, Gnd3 and Bottom. [Figure 7-12](#page-39-1) and [Figure 7-13](#page-40-0) show the Top and Bottom layers of the board. The Allegro brd file and Gerber files are provided as part of the kit where the details of all layers may be viewed.

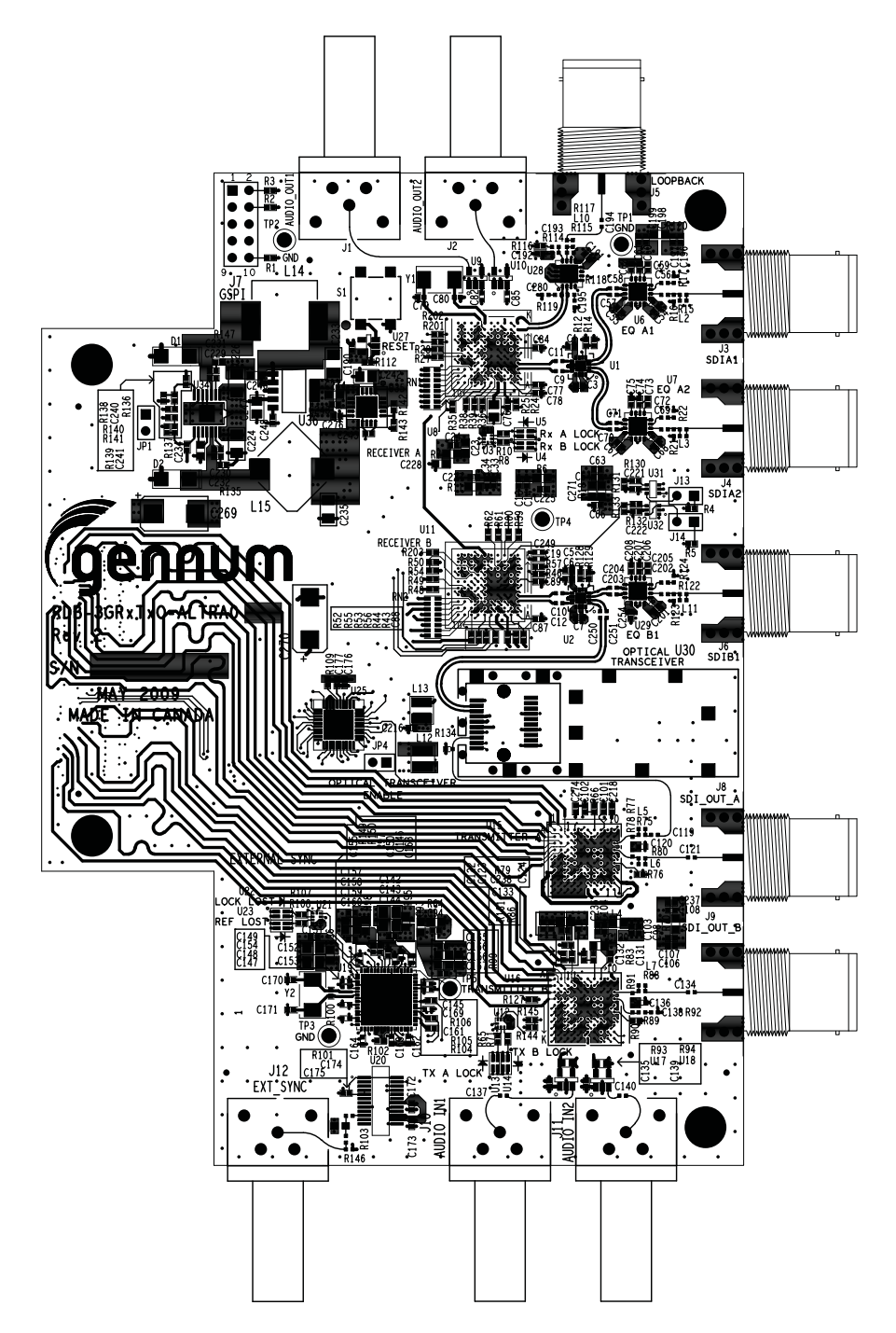

<span id="page-39-1"></span>Figure 7-12: Top Layer

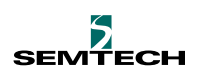

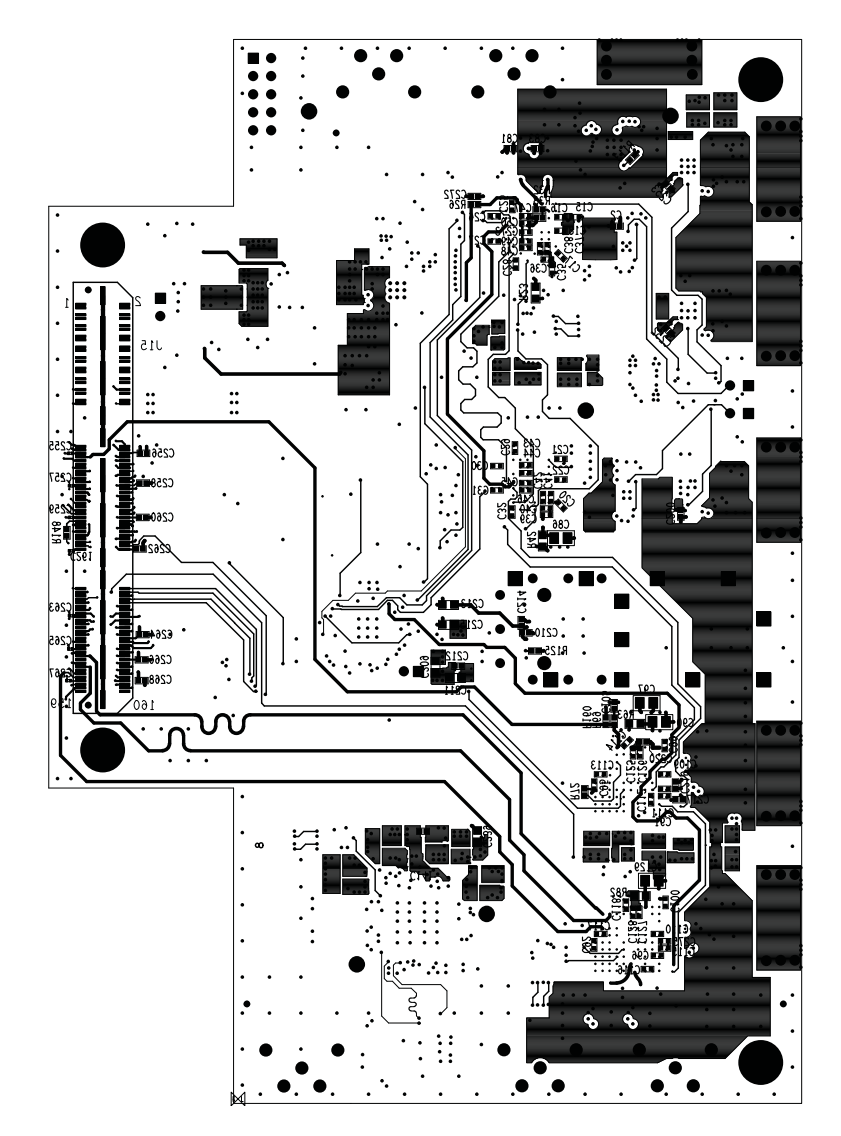

Figure 7-13: Bottom Layer

<span id="page-40-0"></span>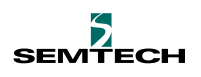

# <span id="page-41-1"></span>**7.3 Bill of Materials**

[Table 7-1](#page-41-0) lists all of the parts used on the 3Gb/s SDI Demo Board. For additional information of the parts, such as manufacturer and part numbers, please refer to the Excel spread sheet provided with the kit.

#### <span id="page-41-0"></span>**Table 7-1: Bill of Materials**

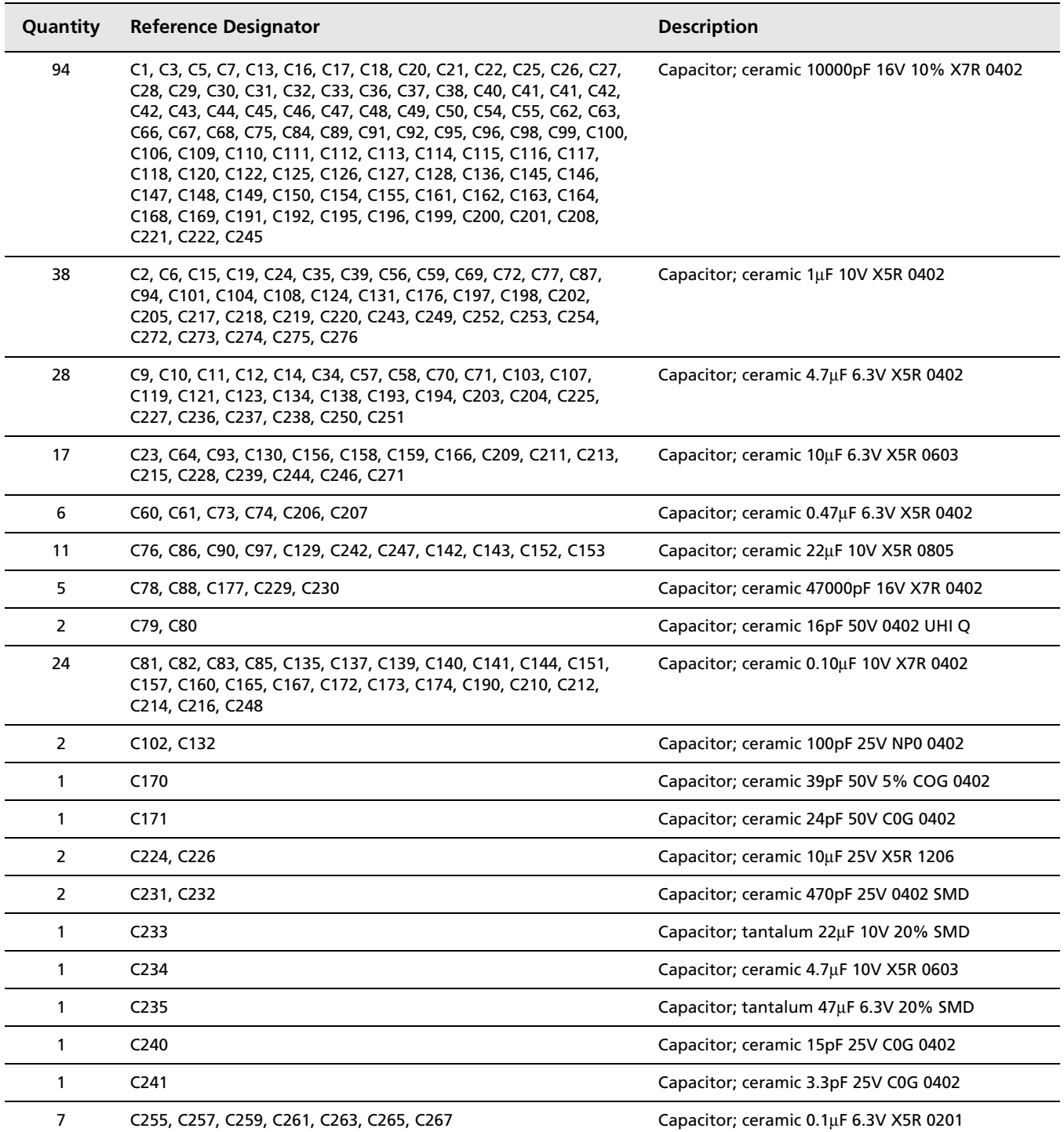

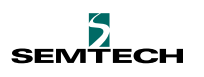

#### **Table 7-1: Bill of Materials**

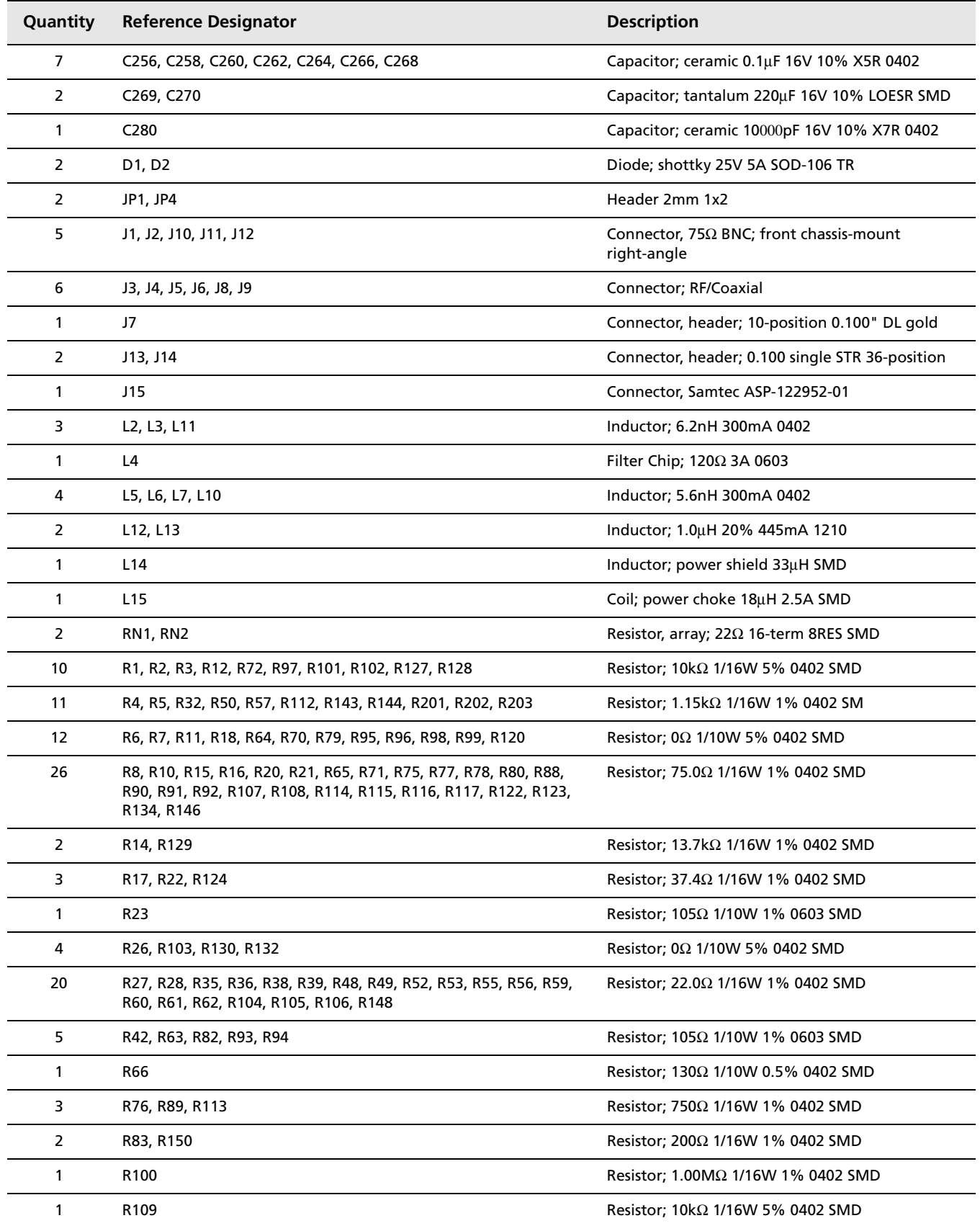

#### **Table 7-1: Bill of Materials**

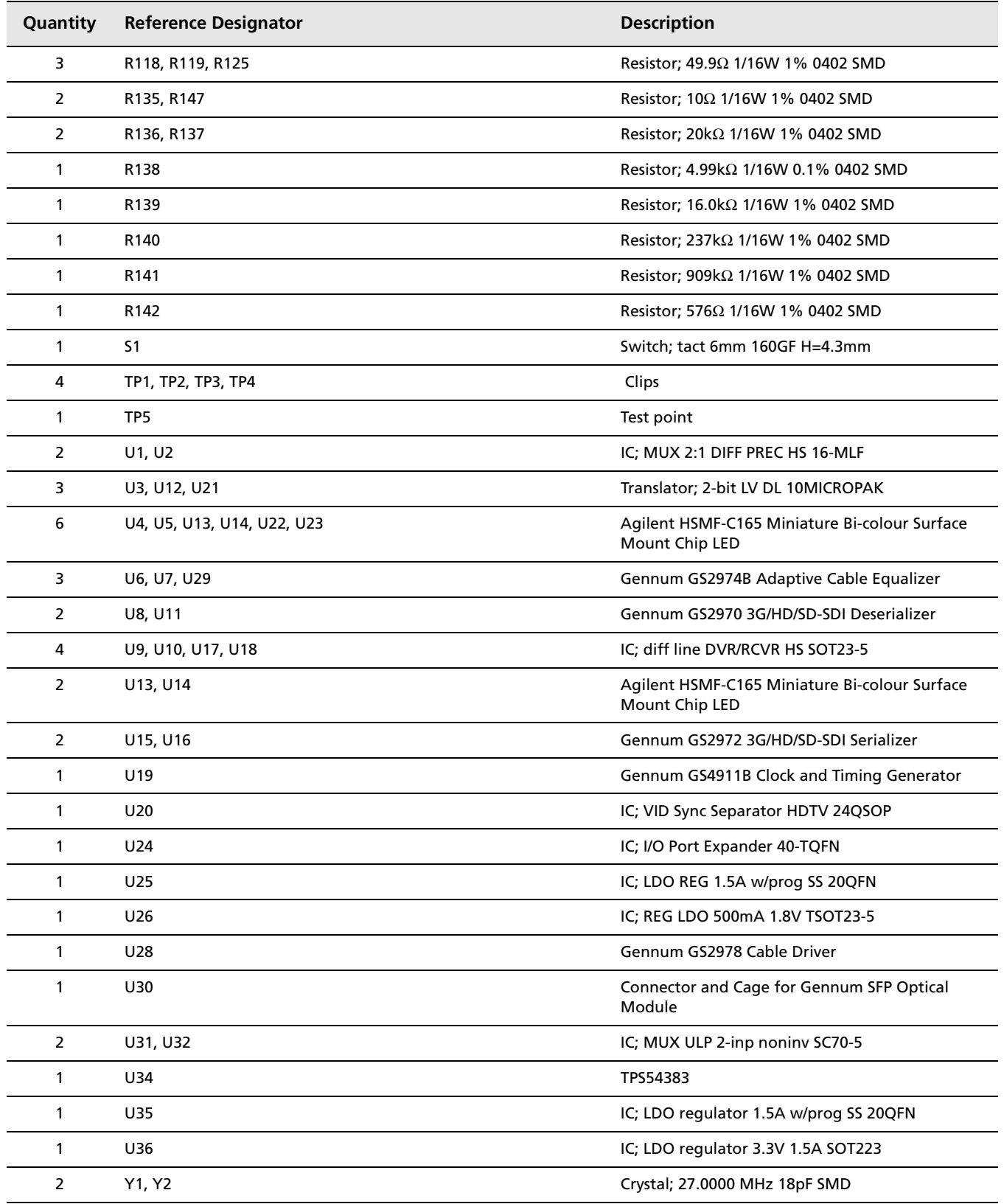

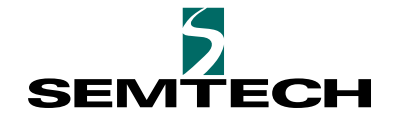

#### **DOCUMENT IDENTIFICATION USER GUIDE**

Information relating to this product and the application or design described herein is believed to be reliable, however such information is provided as a guide only and Semtech assumes no liability for any errors in this document, or for the application or design described herein. Semtech reserves the right to make changes to the product or this document at any time without notice.

#### **CAUTION**

ELECTROSTATIC SENSITIVE DEVICES DO NOT OPEN PACKAGES OR HANDLE EXCEPT AT A STATIC-FREE WORKSTATION

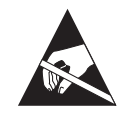

#### **© Semtech 2012**

**All rights reserved. Reproduction in whole or in part is prohibited without the prior written consent of the copyright owner. The information presented in this document does not form part of any quotation or contract, is believed to be accurate and reliable and may be changed without notice. No liability will be accepted by the publisher for any consequence of its use. Publication thereof does not convey nor imply any license under patent or other industrial or intellectual property rights. Semtech assumes no responsibility or liability whatsoever for any failure or unexpected operation resulting from misuse, neglect improper installation, repair or improper handling or unusual physical or electrical stress including, but not limited to, exposure to parameters beyond the specified maximum ratings or operation outside the specified range.**

**SEMTECH PRODUCTS ARE NOT DESIGNED, INTENDED, AUTHORIZED OR WARRANTED TO BE SUITABLE FOR USE IN LIFE-SUPPORT APPLICATIONS, DEVICES OR SYSTEMS OR OTHER CRITICAL APPLICATIONS. INCLUSION OF SEMTECH PRODUCTS IN SUCH APPLICATIONS IS UNDERSTOOD TO BE UNDERTAKEN SOLELY AT THE CUSTOMER'S OWN RISK. Should a customer purchase or use Semtech products for any such unauthorized application, the customer shall indemnify and hold Semtech and its officers, employees, subsidiaries, affiliates, and distributors harmless against all claims, costs damages and attorney fees which could arise.**

**Notice: All referenced brands, product names, service names and trademarks are the property of their respective owners.**

**Contact Information**

**Semtech Corporation Gennum Products Division 200 Flynn Road, Camarillo, CA 93012 Phone: (805) 498-2111, Fax: (805) 498-3804 [www.semtech.com](http://www.semtech.com/)**

**3Gb/s SDI Demo Board: Altera Version User Guide 53018 - 1 June 2012**

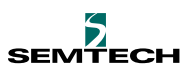